# The Remote Sensing and GIS Software Library.

Pete Bunting and Daniel Clewley

Documentation and Examples of using RSGISLib.

July 4, 2013

Aberystwyth University

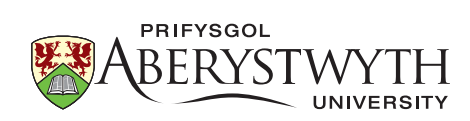

Copyright  $\odot$  Pete Bunting and Daniel Clewley 2013.

This work is licensed under the Creative Commons Attribution-ShareAlike 3.0 Unported License. To view a copy of this license, visit [http://creativecommons.](http://creativecommons.org/licenses/by-sa/3.0/) [org/licenses/by-sa/3.0/](http://creativecommons.org/licenses/by-sa/3.0/).

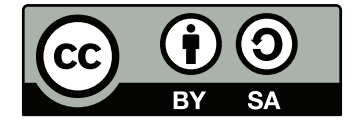

Acknowledgements

# Authors

## Peter Bunting

Dr Pete Bunting joined the Institute of Geography and Earth Sciences (IGES), Aberystwyth University, in September 2004 for his Ph.D. where upon completion in the summer of 2007 he received a lectureship in remote sensing and GIS. Prior to joining the department, Peter received a BEng(Hons) in software engineering from the department of Computer Science at Aberystwyth University. Pete also spent a year working for Landcare Research in New Zealand before rejoining IGES in 2012 as a senior lecturer in remote sensing.

#### Contact Details

EMail: pfb@aber.ac.uk

Senior Lecturer in Remote Sensing Institute of Geography and Earth Sciences Aberystwyth University Aberystwyth Ceredigion SY23 3DB United Kingdom

## Daniel Clewley

Dr Dan Clewley joined IGES in 2006 undertaking an MSc in Remote Sensing and GIS, following his MSc Dan undertook a Ph.D. entitled Retrieval of Forest Biomass and Structure from Radar Data using Backscatter Modelling and Inversion under the supervision of Prof. Lucas and Dr. Bunting. Prior to joining the department Dan completed his BSc(Hons) in Physics within Aberystwyth University. Dan is currently a post-doc researcher at the University of Southern California.

#### Contact Details

Email: clewley@usc.edu

Postdoctoral Research Associate Microwave Systems, Sensors, and Imaging Lab (MiXIL) Ming Hsieh Department of Electrical Engineering The University of Southern California Los Angeles USA

# Table of Contents

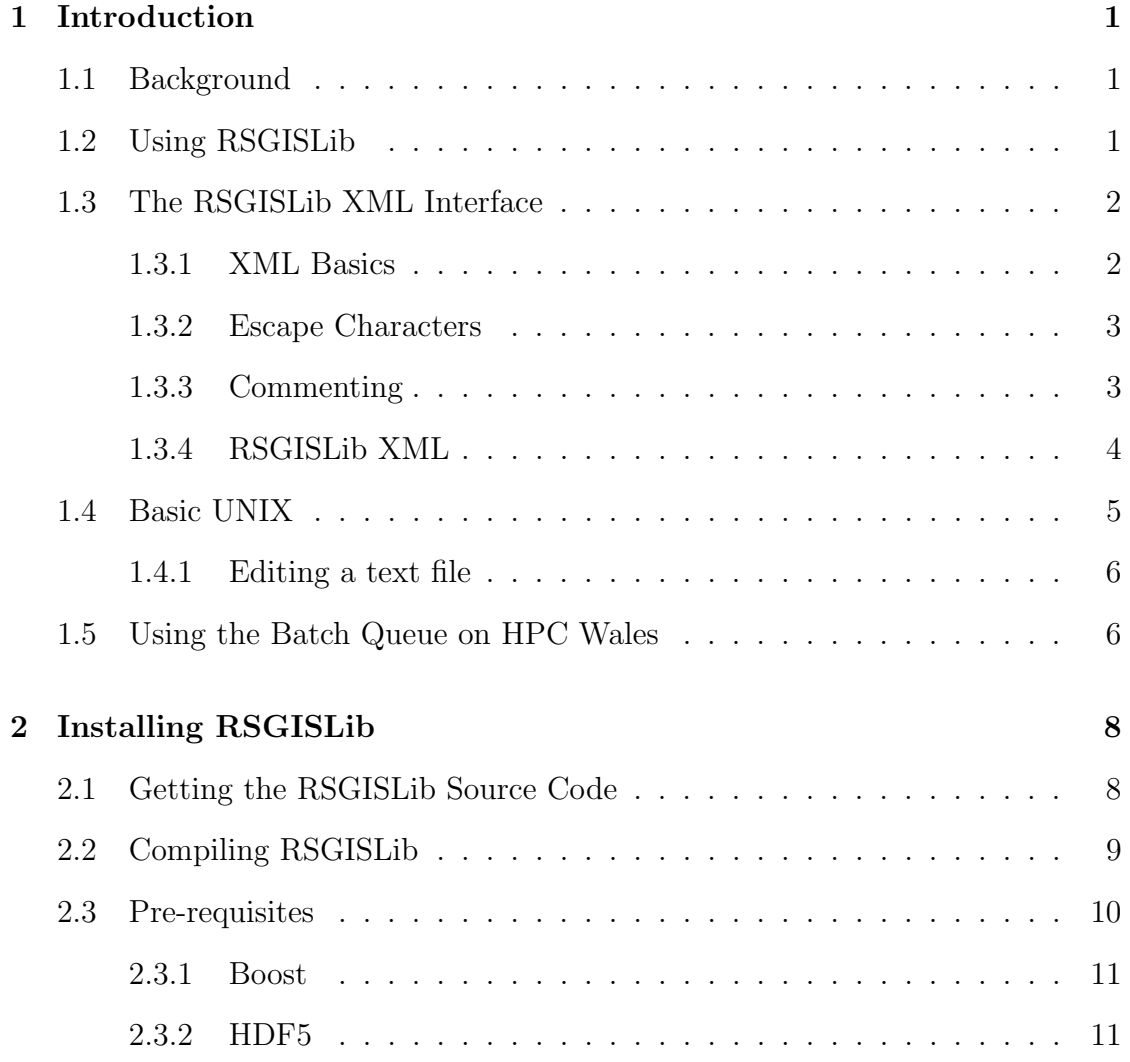

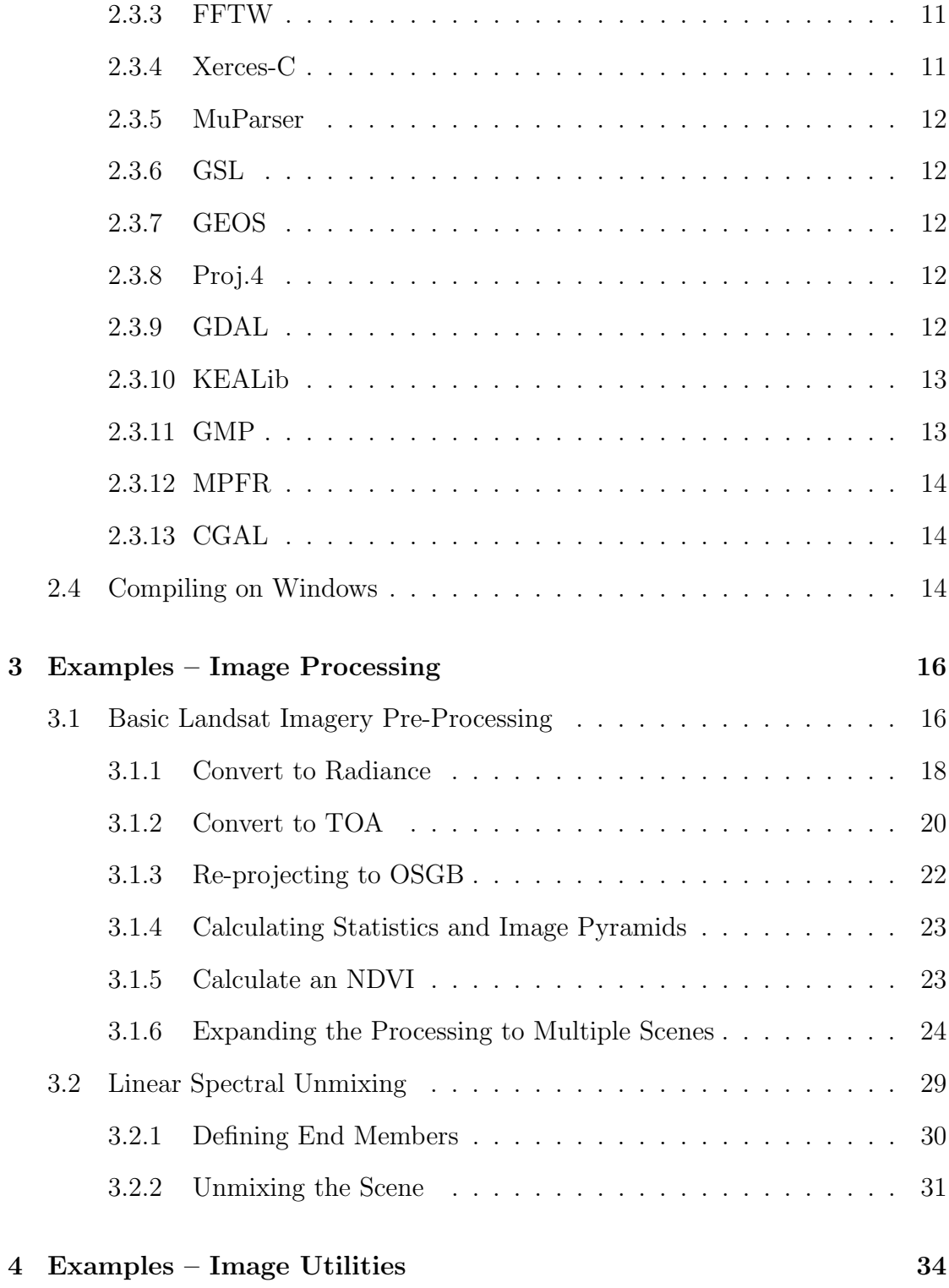

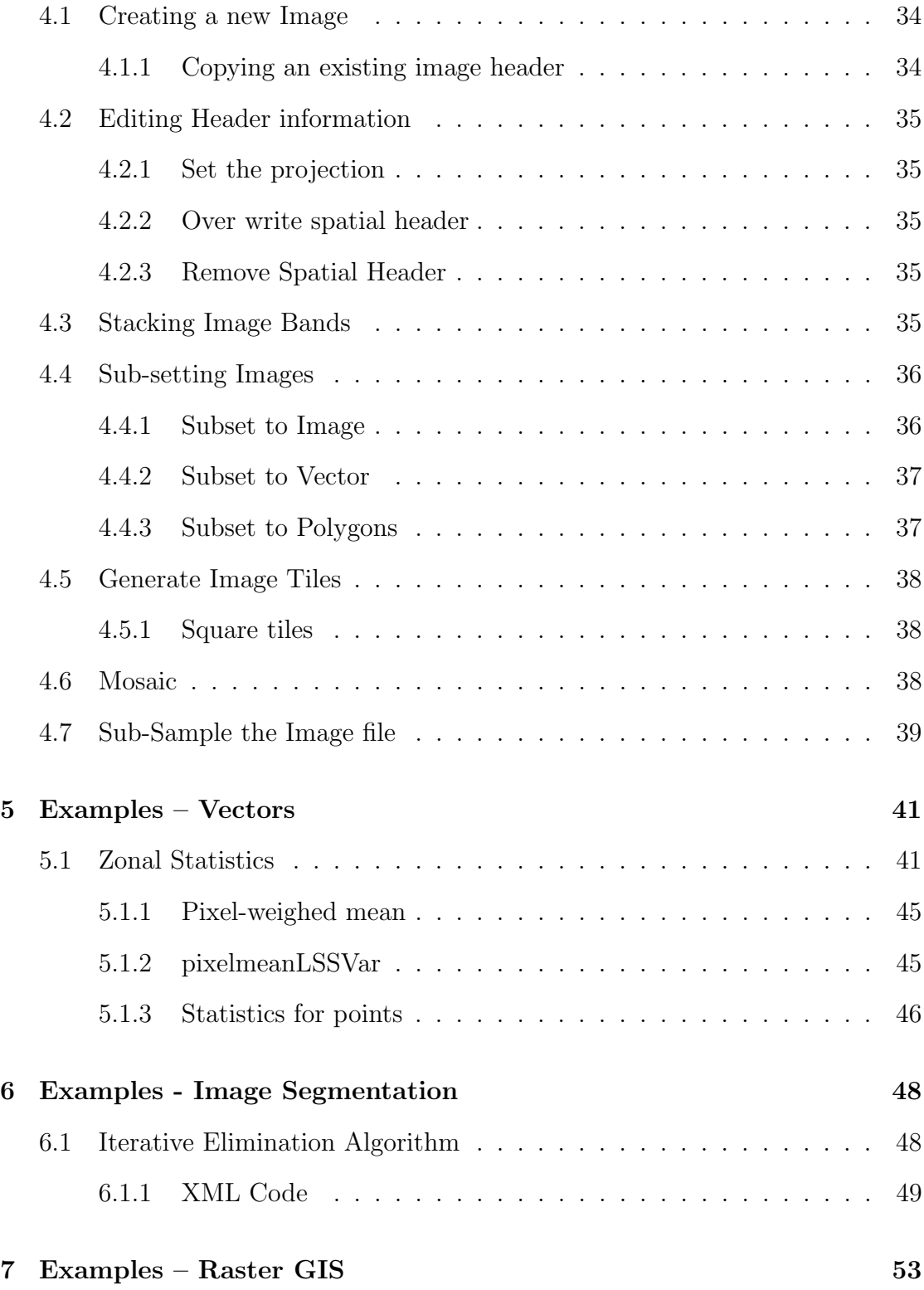

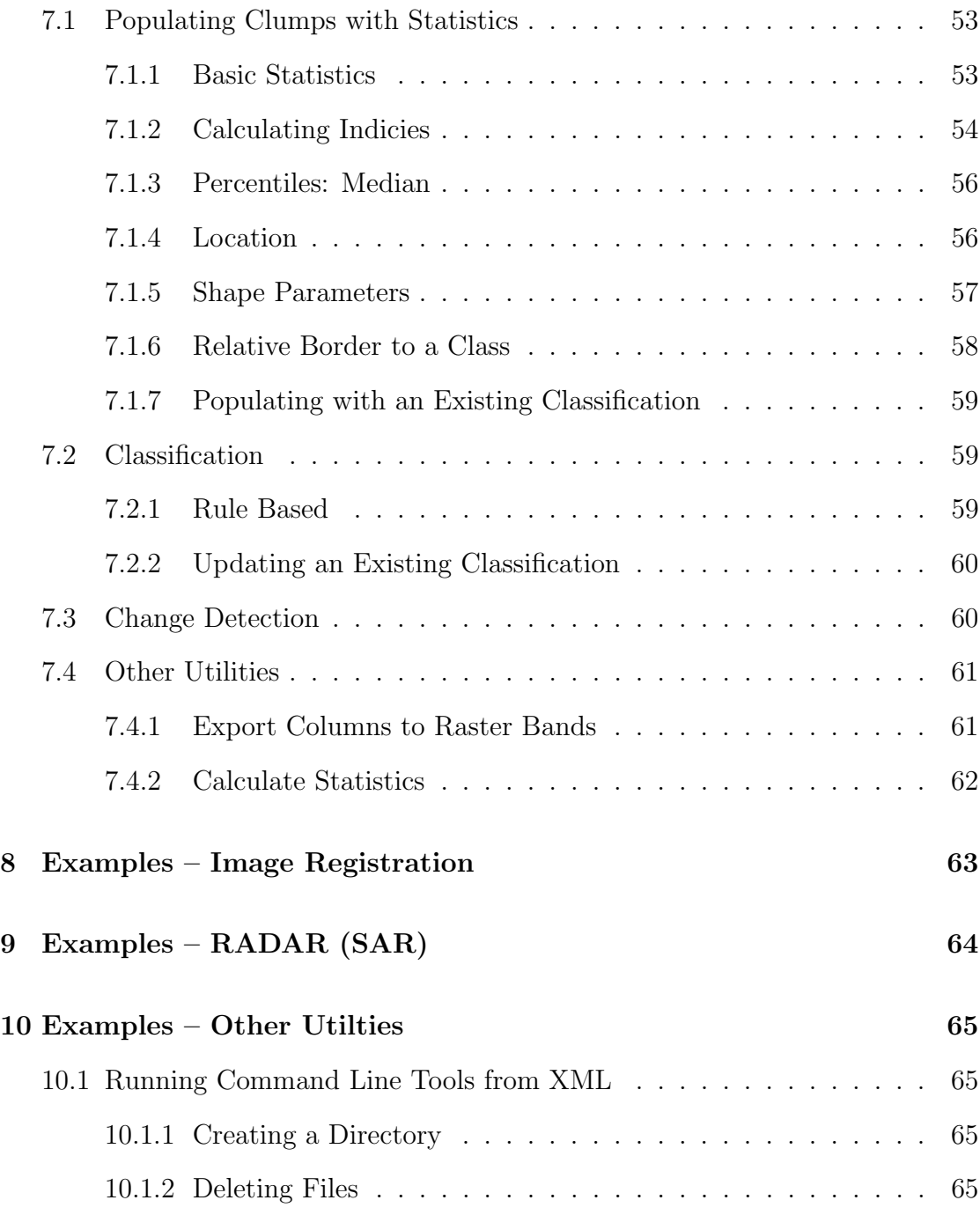

# List of Figures

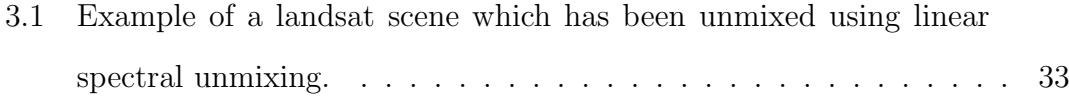

# List of Tables

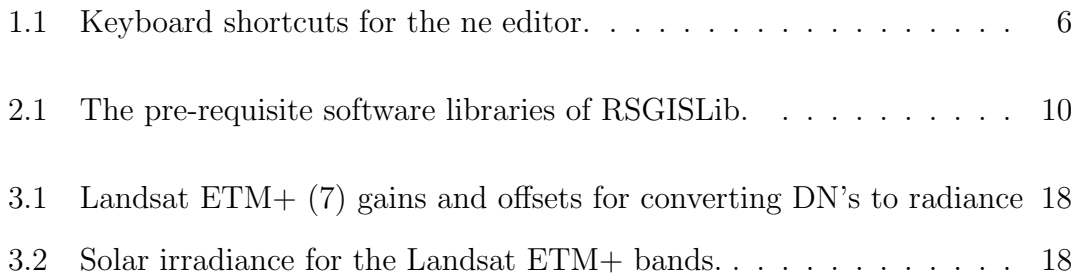

## <span id="page-11-0"></span>Chapter 1

# Introduction

## <span id="page-11-1"></span>1.1 Background

The remote sensing and GIS software library (RSGISLib) was developed at Aberystwyth University by Pete Bunting and Daniel Clewley. Development started in April 2008 and has been actively maintained and added to ever since. For more information see <http://www.rsgislib.org>.

## <span id="page-11-2"></span>1.2 Using RSGISLib

RSGISLib has a command line user interface where the main commands you will be using are:

rsgisexe - the main command to execute scripts

- rsgislibxmllist a command to list all the available commands within the library (there are over 300!!)
- rsgislibcmdxml.py a command to allow script templates to be populated with file paths and names.

rsgislibvarsxml.py - a command to input variable values into a template script.

## <span id="page-12-0"></span>1.3 The RSGISLib XML Interface

#### <span id="page-12-1"></span>1.3.1 XML Basics

RSGISLib is parameterised through the use of an XML script. XML stands for Extensible Markup Language.

- Extensible XML is extensible. It lets you define your own tags, the order in which they occur, and how they should be processed or displayed. Another way to think about extensibility is to consider that XML allows all of us to extend our notion of what a document is: it can be a file that lives on a file server, or it can be a transient piece of data that flows between two computer systems.
- Markup The most recognizable feature of XML is its tags, or elements (to be more accurate).
- Language XML is a language that's very similar to HTML. It's much more flexible than HTML because it allows you to create your own custom tags. However, it's important to realize that XML is not just a language. XML is a meta-language: a language that allows us to create or define other languages. For example, with XML we can create other languages, such as RSS, MathML (a mathematical markup language).

```
<parent_element>
```

```
<some_information>
    </some_information>
    <some_information name="some data" value="some other data" />
</parent_element>
```
XML is made up of opening and closing elements, where the hierarchy of the elements provides meaning and structure to the information stored. Therefore, every element has an opening and closing element. This can be defined in two ways; firstly with two tags, where the opening tag is just enclosed with angled brackets ( $\langle \, \text{t} \, a q \, \rangle$ ) and the closing tag contains a backslash and angled brackets  $\langle \rangle$  /tag  $\rangle$ . Using this method further tags for data can be stored between the two tags, providing structure as shown above. The second method uses just a single

tag with an ending backslash  $\left($  < tag $/$  >). This second method is used when no data or further tags are to be defined below current element.

<element></element>

<element/>

#### <span id="page-13-0"></span>1.3.2 Escape Characters

As with all computing languages there are certain characters which have specific meanings and therefore an escape character needs to be used if these characters are required within the input.

 $&$  -  $&$  amp;

 $'$  -  $\&$ apos;

 $" - \&$ quot;

 $\langle -\&\mathrm{lt}:$ 

 $> - \>$ 

 $= - \&\#61;$ 

```
<element attribute="&apos;hello&apos;"/>
    <element>
        1 is &1t; 100
   </element>
<element attribute="&quot;world&quot;"/>
```
#### <span id="page-13-1"></span>1.3.3 Commenting

To add comments to XML code and temporally comment out parts of your XML script you need to use the XML commenting syntax as show below.

```
\langle -- Some useful comment -->
<parent_element>
    <some_information>
    </some_information>
    \langle-- This is some really useful information in this comment \rightarrow
```

```
<some_information name="some data" value="some other data" />
</parent_element>
```
All parts of the document between the opening and closing comment tags will be ignored by the parser.

#### <span id="page-14-0"></span>1.3.4 RSGISLib XML

For parameterisation of the rsgisexe application you will need to create an XML file in the correct format, which the RSGISLib executable understands, while adhering to the rules of XML outlined above. The basis for the RSGISLib XML is to provide a list of commands. Therefore, the XML has the following structure:

```
1 <?xml version="1.0" encoding="UTF-8" ?>
2 \le l --
3 Description:
4 XML File for execution within RSGISLib
5 Created by **ME** on Wed Nov 28 15:53:41 2012.
6 Copyright (c) 2012 **Organisation**. All rights reserved.
7 \quad -- \rangle8
9 <rsgis:commands xmlns:rsgis="http://www.rsgislib.org/xml/">
10
11 < !-- ENTER YOUR XML HERE -->
12 <rsgis:command algor="name" option="algor_option" attr1="foo"
13 attr2="bar">
14 <rsgis:data attribute="blob" />
15 </rsgis:command>
16 <rsgis:command algor="algor_name" option="algorithm_option"
17 attr="data"/>
18
19 </rsgis:commands>
```
Where all the input parameters are defined using element attributes and each algorithm and option have their own set of attributes to be specified. Within the XML file imported into rsgisexe multiple command elements can be specified and they will all be executed in the order specified in the XML file. Therefore, a sequence of events can be specified and executed without any further interaction.

## <span id="page-15-0"></span>1.4 Basic UNIX

When interacting with a UNIX terminal you will need to so using a UNIX command line console. The basic UNIX commands for navigating the file system are shown below.

```
# List the current directory
ls
# Enter the directory called 'directory_name'
cd directory_name
# Go down a directory
cd ..
# Display contents of a file
cat file.txt
# Display contents of a file and stop at end of each page
cat file.txt | more
# Display header information for an image
gdalinfo image.kea | more
# Rename file1.txt to file2.txt
mv file1.txt file2.txt
# Move file.txt to within directory output
mv file.txt output/file.txt
# Copy the file file2.txt to file2.txt
cp file1.txt file2.txt
# Copy a directory files1 to files2
cp -R ./files1 ./files2
# Delete a file
rm file.txt
# Delete a directory
```
#### rm -Rf ./files

```
# List commands previously executed
history
# Edit a text file
ne name_of_text_file.txt
```
#### <span id="page-16-0"></span>1.4.1 Editing a text file

All the scripts you will use to interact with the machine are text files (even if they have the extension .xml or .sh) to edit them we recommend you use the 'ne' editor ('the nice editor'). This editor uses commonly used desktop keyboard shortcuts for saving files and quitting the application. Table [1.1](#page-16-2) lists the common shortcuts while pressing escape will show a menu from which you can select the option you require.

Table 1.1: Keyboard shortcuts for the ne editor.

<span id="page-16-2"></span>

| Function     | Shortcut |
|--------------|----------|
| Saving       | ctrl-s   |
| Quit         | $ctrl-q$ |
| Find         | ctrl-f   |
| Jump to Line | $ctr$ -j |

## <span id="page-16-1"></span>1.5 Using the Batch Queue on HPC Wales

The high performance computer (HPC) facility 'HPC Wales' might be available to some of you. The system uses a batch priority queue to manage the jobs submitted by multiple users. The job of the queue manages the jobs, which are being submitted to the computer system to make sure that as much of the system as possible is being utilised. Therefore, if you submit a job which is small (i.e., does not use much runtime, memory or a large number of processes) it is likely to run much sooner than a job which requires a large amount of resources as it will take longer for the scheduler to find space on the system for the large job.

There are a number of command line tools associated with queue facility, including:

```
1 # Submit a job
2 bsub < jobfile.lsf
3
4 # List your jobs submitted
5 bjobs
6
7 # List all jobs in queue
8 bjobs -u all
9
10 # Info on previously run jobs
11 bhist -l <job id>
12
13 # Remove a job from the queue
14 bdel <job id>
```
To submit a job you need to create a job file script which provides the scheduler information such as run time, user account etc such that it can appropriate allocate the job. A template is shown below.

```
1 #!/bin/bash -login
2 #BSUB -J JOB_NAME
3 #BSUB -o JOB_CONSOLE_OUTPUT_FILE.out
4 #BSUB -e JOB_CONSOLE_ERROR_FILE.err
5 #BSUB -W HH:MM (RUN TIME)
6 #BSUB -P sam0004
7 #BSUB -n 1 (NUMBER OF PROCESSING CORES)
8 #BSUB -R "span[ptile=1]"
9
10 # ENTER THE COMMAND WHICH NEEDS TO EXECUTED
11 rsgisexe -x processSomeData.xml
```
## <span id="page-18-0"></span>Chapter 2

# Installing RSGISLib

The notes below hopefully provide some useful details on the process for installing RSGISLib. These notes are intended for people compiling the software on a UNIX platform such as Mac OSX, Linux or Solaris (these are the platforms on which the software has been tested). See the end of the chapter for Windows info, Section [2.4.](#page-24-2)

To compile the software (and the pre-requisites) you will need a  $C++$  compiler, we use the GNU GCC (<http://gcc.gnu.org>) compilers but the software has also been tested and compiles without a problem using the SunPro compiler on Solaris and the Intel x86 compilers.

You will also need to have mercurial (<http://mercurial.selenic.com>) installed to download the latest version of the RSGISLib source code, cmake [http://www.](http://www.cmake.org) [cmake.org](http://www.cmake.org) to configure the source code before compilation.

## <span id="page-18-1"></span>2.1 Getting the RSGISLib Source Code

The RSGISLib source code is hosted within a Mercurial repository on bitbucket (<https://bitbucket.org/petebunting/rsgislib>). To clone the source code into a folder rsgislib run the following command

hg clone https://bitbucket.org/petebunting/rsgislib rsgislib

## <span id="page-19-0"></span>2.2 Compiling RSGISLib

If the libraries are all installed in the default location (/usr/local) then the following commands are all that is require to build RSGISLib:

```
cmake -D CMAKE_INSTALL_PREFIX=/usr/local .
```
make

make install

If libraries are not installed within /usr/local then the path needs to be specified using the variables available through the CMake scripts and are listed below.

```
cmake -D CMAKE_INSTALL_PREFIX=/usr/local \
-D GDAL_INCLUDE_DIR=/usr/local \
-D GDAL_LIB_PATH=/usr/local\
-D HDF5_INCLUDE_DIR=/usr/local \
-D HDF5_LIB_PATH=/usr/local \
-D XERCESC_INCLUDE_DIR=/usr/local \
-D XERCESC_LIB_PATH=/usr/local \
-D GSL_INCLUDE_DIR=/usr/local \
-D GSL_LIB_PATH=/usr/local \
-D FFTW_INCLUDE_DIR=/usr/local \
-D FFTW_LIB_PATH=/usr/local \
-D GEOS_INCLUDE_DIR=/usr/local \
-D GEOS_LIB_PATH=/usr/local \
-D MUPARSER_INCLUDE_DIR=/usr/local \
-D MUPARSER_LIB_PATH=/usr/local \
-D CGAL_INCLUDE_DIR=/usr/local \
-D CGAL_LIB_PATH=/usr/local \
-D GMP_INCLUDE_DIR=/usr/local \
-D GMP_LIB_PATH=/usr/local \
-D MPFR_INCLUDE_DIR=/usr/local \
-D MPFR_LIB_PATH=/usr/local \
-D KEA_INCLUDE_DIR=/usr/local \
-D KEA_LIB_PATH=/usr/local \
-D CMAKE_VERBOSE_MAKEFILE=ON \
```
make

.

On some systems you may need to run

#### ldconfig

this will set up the dynamic linking paths. Run this if you system returns an error messages that the libraries cannot be found when you run rsgisexe.

## <span id="page-20-0"></span>2.3 Pre-requisites

The RSGISLib software library has a number of software prerequisites, which are required to built the software (Table [2.1\)](#page-20-1).

<span id="page-20-1"></span>

| Pre-requisite                | License        | Website                         | Usage                                  | Min. Version |  |
|------------------------------|----------------|---------------------------------|----------------------------------------|--------------|--|
| Output<br>Input              |                |                                 |                                        |              |  |
| GDAL/OGR                     | MIT-X          | http://www.gdal.org             | Reading and writing raster and vec-    | 1.6.X        |  |
|                              |                |                                 | tor datasets.                          |              |  |
| HDF5                         | BSD-style      | http://www.hdfgroup.org         | Reading and writing HDF5 files.        | 1.8.X        |  |
| KEALib                       | $_{\rm MIT-X}$ | http://www.kealib.org           | Accessing extra features of the KEA    | 1.3.0        |  |
|                              |                |                                 | format which are available through     |              |  |
|                              |                |                                 | GDAL.                                  |              |  |
| $X$ erces- $C$               | Apache 2.0     | http://xerces.apache.org/       | Parsing XML files.                     | 3.1.1        |  |
|                              |                | xerces-c                        |                                        |              |  |
|                              |                | Mathematical Operations         |                                        |              |  |
| GNU Scientific Library (GSL) | GPL3           | http://www.gnu.org/software/gsl | Vector and Matrix operations and       | 1.13         |  |
|                              |                |                                 | other common mathematical tools.       |              |  |
| <b>FFTW</b>                  | GPL 2          | http://www.fftw.org             | Fast Fourier transformation.           | 3.3.X        |  |
| MuParser                     | $MIT-X$        | http://muparser.beltoforion.de  | Parsing and evaluating mathemati-      | 2.2.2        |  |
|                              |                |                                 | cal expressions.                       |              |  |
| Geometry                     |                |                                 |                                        |              |  |
| <b>GEOS</b>                  | LGPL 2.1       | http://trac.osgeo.org/geos      | Spatial geometry operations (e.g.,     | 3.X          |  |
|                              |                |                                 | intersect, buffer).                    |              |  |
| CGAL                         | GPL 3          | http://www.cgal.org             | Triangulations and interpolation.      | 4.X          |  |
| Proj.4                       | $MIT-X$        | https://trac.osgeo.org/proj     | Presentation and transformation of     | 4.8.0        |  |
|                              |                |                                 | projections.                           |              |  |
| Other                        |                |                                 |                                        |              |  |
| Boost                        | Boost          | http://www.boost.org            | Various utilities (e.g., text process- | 1.48         |  |
|                              |                |                                 | ing and save casting) and data         |              |  |
|                              |                |                                 | structures (e.g., graphs).             |              |  |

Table 2.1: The pre-requisite software libraries of RSGISLib.

The following sections provide build instructions for the libraries in an appropriate order. The paths and variables in the examples below are for use within the Envmaster (<https://bitbucket.org/chchrsc/envmaster>) system. For a full system installation instructions look at [http://www.massey.landcareresearch.](http://www.massey.landcareresearch.co.nz/client/osgeo/buildinstructions/) [co.nz/client/osgeo/buildinstructions/](http://www.massey.landcareresearch.co.nz/client/osgeo/buildinstructions/)

#### <span id="page-21-0"></span>2.3.1 Boost

```
./bootstrap.sh --prefix=/share/osgeo/fw/boost/1.51 \
--with-libraries=all \
--with-python=$PYTHON_ROOT/bin/python \
--with-python-root=$PYTHON_ROOT
```
./b2 ./bjam install mkdir /share/osgeo/fw/boost/1.51/bin cp bjam /share/osgeo/fw/boost/1.51/bin

#### <span id="page-21-1"></span>2.3.2 HDF5

```
./configure --prefix=/share/osgeo/fw/hdf5/1.8.9 \
--with-zlib=$ZLIB_ROOT \
--enable-cxx \
--enable-shared \
-with-pic
make
```
make install

#### <span id="page-21-2"></span>2.3.3 FFTW

```
./configure --prefix=/share/osgeo/fw/fftw/3.3.2.2 \
--enable-shared \
--disable-static CPPFLAGS=-fPIC
```
make make check make install

#### <span id="page-21-3"></span>2.3.4 Xerces-C

./configure --prefix=/share/osgeo/fw/xerces-c/3.1.1

make make install

#### <span id="page-22-0"></span>2.3.5 MuParser

./configure --prefix=/share/osgeo/fw/muparser/2.2.2 make make install

#### <span id="page-22-1"></span>2.3.6 GSL

```
./configure --prefix=/share/osgeo/fw/gsl/1.15
```
make make install

#### <span id="page-22-2"></span>2.3.7 GEOS

./configure --prefix=/share/osgeo/fw/geos/3.2.3

make make install

### <span id="page-22-3"></span>2.3.8 Proj.4

./configure --prefix=/share/osgeo/fw/proj4/4.8.0

make make install

#### <span id="page-22-4"></span>2.3.9 GDAL

```
./configure --prefix=/share/osgeo/fw/gdal/1.10.0 \
--with-hdf5=$HDF5_ROOT \
--with-libz=$ZLIB_ROOT \
```

```
--with-xerces=$XERCES_C_ROOT \
--with-geos=$GEOS_BIN_PATH/geos-config \
--with-static-proj4=$PROJ4_ROOT \
--with-python \
--enable-shared=yes --enable-static=no
```

```
make
make install
```
#### <span id="page-23-0"></span>2.3.10 KEALib

```
cmake -D CMAKE_INSTALL_PREFIX=/share/osgeo/fw/libkea/1.30 \
-D CMAKE_VERBOSE_MAKEFILE=ON \
-D HDF5_INCLUDE_DIR=$HDF5_INCLUDE_PATH \
-D HDF5_LIB_PATH=$HDF5_LIB_PATH \
-D GDAL_INCLUDE_DIR=$GDAL_INCLUDE_PATH \
-D GDAL_LIB_PATH=$GDAL_LIB_PATH \
.
```
make make install

You should also set the 'GDAL DRIVER PATH' variable to the installation path of libkea (i.e., '/share/osgeo/fw/libkea/1.30/gdalplugins'). This can be done by adding the following line to your .bash profile:

```
export GDAL_DRIVER_PATH=/share/osgeo/fw/libkea/1.30/gdalplugins
```
By defining the variable GDAL will be able to read and write KEA files. To test this run the following command 'gdal translate –long-usage' and check that the KEA format is within the list.

#### <span id="page-23-1"></span>2.3.11 GMP

```
./configure --prefix=/share/osgeo/fw/gmp/5.0.5 \
--enable-cxx \&--enable-fft
```
make make install

#### <span id="page-24-0"></span>2.3.12 MPFR

```
./configure --prefix=/share/osgeo/fw/mpfr/3.1.1 \
--with-gmp=$GMP_ROOT
```
make make install

#### <span id="page-24-1"></span>2.3.13 CGAL

```
cmake -D CMAKE_INSTALL_PREFIX=/share/osgeo/fw/cgal/4.1 \
-D MPFR_INCLUDE_DIR=$MPFR_INCLUDE_PATH \
-D MPFR_LIBRARIES=$MPFR_LIB_PATH/libmpfr.dylib \
-D GMP_INCLUDE_DIR=$GMP_INCLUDE_PATH \
-D GMP_LIBRARIES=$GMP_LIB_PATH/libgmp.dylib \
-D GMP_LIBRARIES_DIR=$GMP_LIB_PATH \
-D GMPXX_INCLUDE_DIR=$GMP_INCLUDE_PATH \
-D GMPXX_LIBRARIES=$GMP_LIB_PATH/libgmpxx.dylib \
-D ZLIB_LIBRARY=$ZLIB_LIB_PATH/libz.1.2.7.dylib \
-D ZLIB_INCLUDE_DIR=$ZLIB_INCLUDE_PATH \
-D CMAKE_VERBOSE_MAKEFILE=ON \
.
```
make make install

## <span id="page-24-2"></span>2.4 Compiling on Windows

There is nothing that should stop you from compiling RSGISLib on Windows but we have not tested it so there would probably be some issues which would need working through to make it happen. This is something we are keen to see happen but we do not have any experience in development under Windows or using Visual Studio. If you interested we would happily work with anyone wanting to tackle this issue.

The other options are to install using Cygwin (<http://www.cygwin.com>) or to install Linux through virtualisation. VirtualBox (<https://www.virtualbox.org>) is a free and open source virtualisation package with wide support for multiple platforms, including Windows. The UNIX installation instructions should be followed once you have one of these setup.

## <span id="page-26-0"></span>Chapter 3

# Examples – Image Processing

## <span id="page-26-1"></span>3.1 Basic Landsat Imagery Pre-Processing

The first step when downloading optical imagery is to pre-process it such that it is geographically registered and spectrally it is a measure of reflectance.

You have been provided with four Landsat 7 ETM + scenes covering parts of Wales. Your task is to:

- 1. Convert the measured spectral values to at sensor radiance.
- 2. Convert the measured at sensor radiance to top of atmosphere (TOA) reflectance.
- 3. Where possible pre-calculate image pyramids and statics for visualisation.
- 4. Stack the individual Landsat ETM+ bands to create a single image.
- 5. Re-project the scene to the Ordnance Survey National Grid from the Universal Transverse Mercator (UTM) it is provided in.
- 6. Calculate the Normalised Difference Vegetation Index (NDVI)

Ideally you would correct the data to surface reflectance but to do so requires the use of an atmospheric model. Atmospheric models require parameterisation so to simplify the process you will just correct the data to top of atmosphere reflectance.

Top of atmosphere (TOA) reflectance is the ratio of the incoming light, from the Sun (i.e., source), and the light reflected and measured at the sensor. This assumes there is no atmospheric interference or bi-directional reflectance (BRDF) effects within the scene. These are clearly false assumptions but it does provide a simple and fast method of correcting to a measured unit which is corrected for the variation in the solar irradiance, due to season and angle.

To correct the imagery to TOA the first step is to convert the 8 bit  $(0-255)$  digital number (DN) pixels values to floating point radiance values (i.e., the amount of energy measured at the sensor).

### Side Question

Wh[a](#page-27-0)t is radiance and what is its unit?<sup> $ab$  $ab$ </sup>

<span id="page-27-1"></span><span id="page-27-0"></span><sup>a</sup>Radiance is defined as "The power passing through a unit area in a unit solid angle about the normal to the area (per unit spectral interval)" <sup>b</sup>watts per steradian per square nano metre  $W \cdot sr^{-1} \cdot m^{-3}$  or  $W \cdot sr^{-1} \cdot nm^{-1}$  for a given wavelength.

To convert DN's to radiance you need to use Equation [3.1](#page-27-2) and the gains and offsets for each landsat 7 band, provided in Table [3.1.](#page-28-1) The gains and offsets are also available with the MTL text file associated within each Landsat scene downloaded from the USGS.

<span id="page-27-2"></span>
$$
L = \left(\frac{LMAX - LMIN}{QCAL_{max} - QCAL_{min}}\right)(DN - QCAL_{min}) + LMIN \tag{3.1}
$$

For this exercise you only need to process bands 1-5 and 7, which are the visible, NIR and SWIR bands with a resolution of 30 m. Bands 6 (1 and 2) are within the thermal part of the electrometric spectrum and have a resolution of 60 m. Finally, band 8 is a panchromatic band (measuring from green to NIR) with a spatial resolution of 15 m.

To convert the radiance image to TOA Equation [3.2](#page-28-3) needs to be used with the

| Band           | LMin    | LMax  | $\mathrm{QCal}_{min}$ | $\mathrm{QCal}_{max}$ | Wavelength (nm) | Resolution<br>(m) |
|----------------|---------|-------|-----------------------|-----------------------|-----------------|-------------------|
|                | $-6.2$  | 191.6 |                       | 255                   | $450 - 515$     | 30                |
| $\overline{2}$ | $-6.4$  | 196.5 |                       | 255                   | $525 - 605$     | 30                |
| 3              | $-5.0$  | 152.9 |                       | 255                   | 630-690         | 30                |
| 4              | $-5.1$  | 157.4 |                       | 255                   | 750-900         | 30                |
| 5              | $-1.0$  | 31.06 |                       | 255                   | 1550-1750       | 30                |
| 6 $(1)$        | 0.0     | 17.04 |                       | 255                   | 10400-12500     | 60                |
| (2)<br>6       | 3.2     | 12.65 |                       | 255                   | 10400-12500     | 60                |
| 7              | $-0.35$ | 10.8  |                       | 255                   | $2090 - 2350$   | 30                |
| 8              | $-4.7$  | 243.1 |                       | 255                   | 520-900         | 15                |

<span id="page-28-1"></span>Table 3.1: Landsat ETM+ (7) gains and offsets for converting DN's to radiance

coefficients shown in Table [3.2.](#page-28-2)

<span id="page-28-3"></span>
$$
\rho = \pi \cdot L_{\lambda} \cdot d^2 \cdot ESUN_{\lambda} \cdot cos\theta_s \tag{3.2}
$$

where,  $L_{\lambda}$  is the radiance measure at the sensor, d is the distance to the sun,  $ESUN<sub>\lambda</sub>$  is the solar irradiance for the wavelength of the image band and  $\theta$  is the solar zenith.

Table 3.2: Solar irradiance for the Landsat ETM+ bands.

<span id="page-28-2"></span>

| Band           | Solar Irradiance $(W \cdot m^{-3})$ |
|----------------|-------------------------------------|
|                | 1997                                |
| $\overline{2}$ | 1812                                |
| 3              | 1533                                |
| 4              | 1039                                |
| 5              | 230.8                               |
|                | 84.9                                |
|                | 1362                                |

#### <span id="page-28-0"></span>3.1.1 Convert to Radiance

To convert to the landsat imagery to radiance RSGISLib provides the following command specifically for Landsat processing.

```
1 \le l --
2 A command to calibrate image Landsat data from at sensor
3 DNs to at sensor radiance (EQ: ((lmax-lmin)/(qcalmax-qcalmin))
4 \times (DNS - qcalmin) + Imin) Eq is from landsat manual.
5 \quad -- \rangle6 <rsgis: command algor="imagecalibration" option="landsatradcal"
7 output="image_out.env" format="GDAL Format" >
8 <rsgis:band name="string" image="image1" band="int"
9 [sensorband="string" |
10 lmin="float" lmax="float" qcalmin="float"
11 qcalmax="float"]/>
12 <rsgis:band name="string" image="image1" band="int"
13 [sensorband="string" |
14 lmin="float" lmax="float" qcalmin="float"
15 qcalmax="float"]/>
16 <rsgis:band name="string" image="image1" band="int"
17 International Sensorband="string" |
18 lmin="float" lmax="float" qcalmin="float"
19 qcalmax="float"]/>
20 </rsgis:command>
```
Within the example XML given above the | is symbolising 'or' so either a string (as shown below) needs to be specified for the sensor band or the values need to be given. Therefore to convert Landsat data to radiance create an XML file containing the following, making sure the file name is the same at the file you are processing, needs to be created.

```
1 <?xml version="1.0" encoding="UTF-8" ?>
2 \times 1 -3 Description:
4 XML File for execution within RSGISLib
5 to pre-process Landsat ETM+ imagery.
6 Created by Pete on Wed Nov 28 18:59:38 2012.
7 Copyright (c) 2012 Aber Uni. All rights reserved.
\left|8\right| -->
\alpha10 <rsgis:commands xmlns:rsgis="http://www.rsgislib.org/xml/">
11 <rsgis:command algor="imagecalibration" option="landsatradcal"
12 output="L7_20323_20000607_rad.kea" format="KEA" >
13 <rsgis:band name="b1" image="L71203023_02320000617_B10.TIF"
14 band="1" sensorband="LETM7_B1" />
```
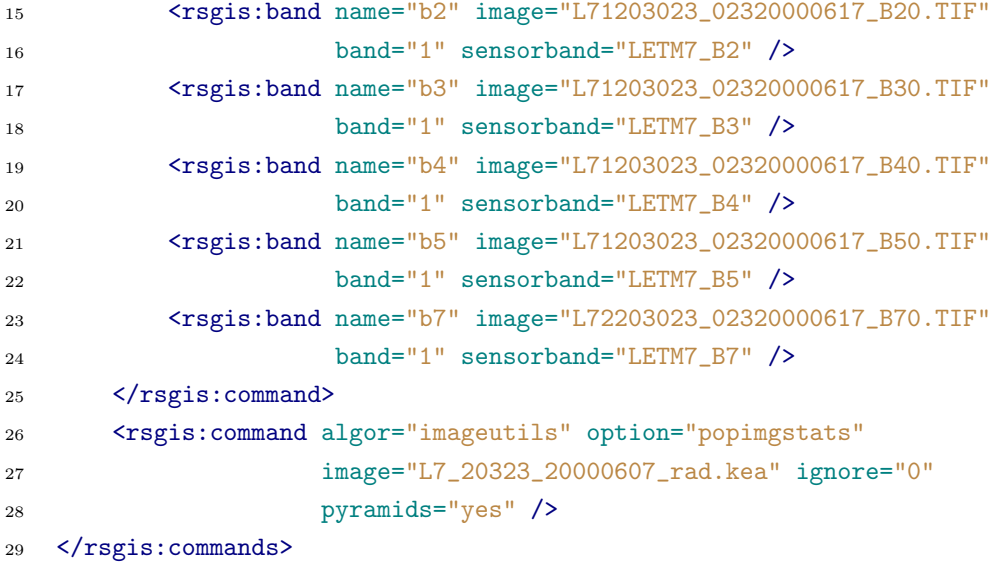

After the radiance calibration command you will notice there is an image utilities command called popimgstats. This command will calculate the image band statistics including the image histogram, minimum, maximum, mean, median, mode and standard deviation of the pixel values for each image band. It will also generate image pyramids, which allow fast visualisation of the image within a pyramid aware image viewer.

#### Running the XML commands

To run this script from a UNIX terminal you should run the rsgisexe command from within the same directory as your data (this XML file needs to be saved there as well) and it is executed with the following command:

rsgisexe -x PreProcessLandsat.xml

#### <span id="page-30-0"></span>3.1.2 Convert to TOA

RSGISLib has a command to convert the radiance Landsat image to top of atmosphere (TOA) reflectance. The XML command is shown below, note this also includes the XML for the radiance image as well.

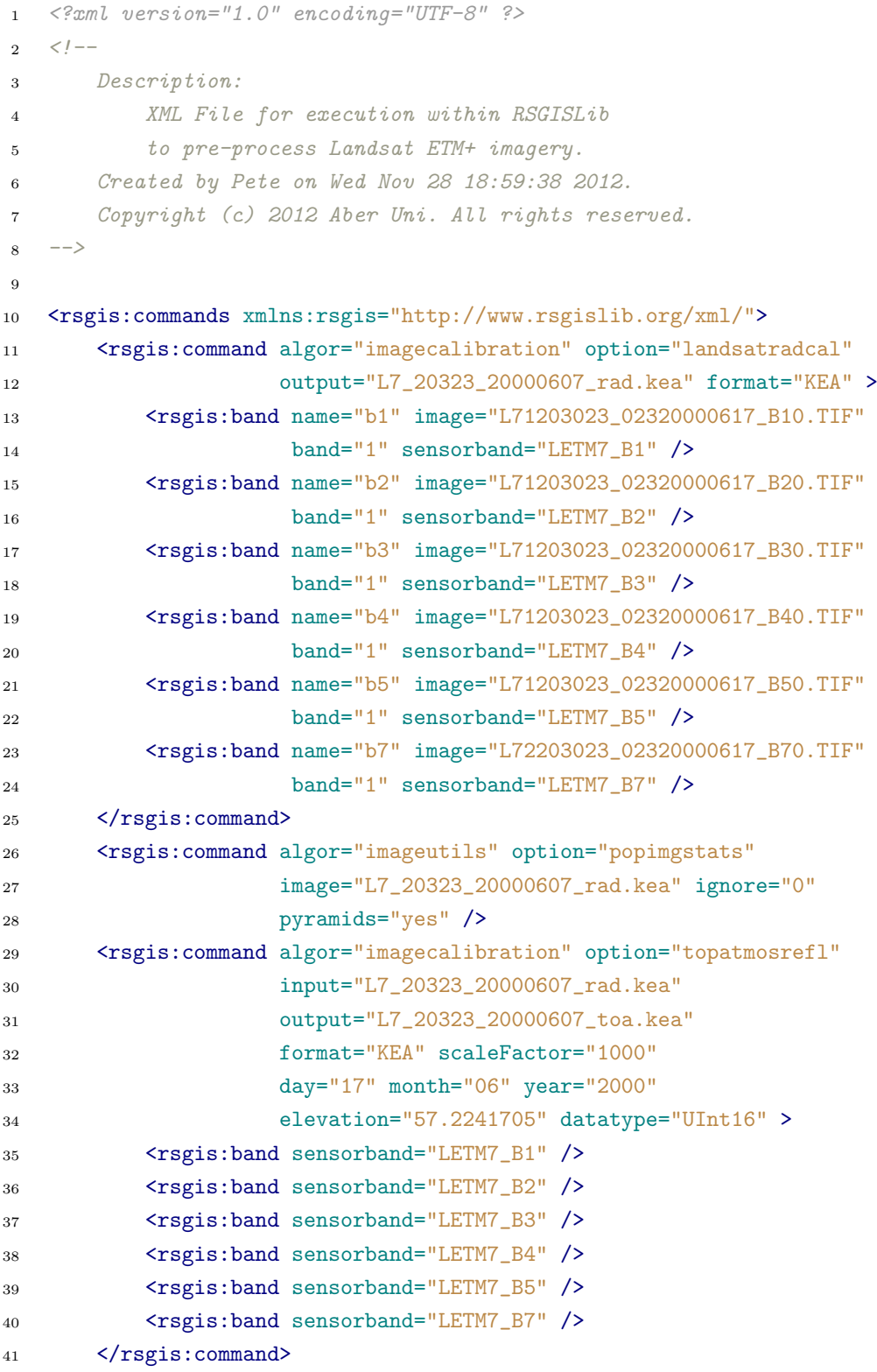

```
42 <rsgis:command algor="imageutils" option="popimgstats"
43 image="L7_20323_20000607_toa.kea" ignore="0"
44 pyramids="yes" />
45 </rsgis:commands>
```
The options to note are the use of a scale factor of 1000 (so each reflectance value is multiplied by 1000), giving a range from 0 to 1000 and the use of unsigned 16 bit integers to stored the outputted data. Following processing compare the files sizes of the radiance and TOA images, what do you notice?

To compare the file sizes list the directory using the 'ls' command with the '-lh' switches, as shown below.

#### $ls -lh$

### Side Question

Why is the unsigned integer 16 bit image so much smaller than the 32 bit flo[a](#page-32-1)ting point image?<sup>*a*</sup>

Is any information / precision lost converting to an unsigned integer rather than using a floating point value?<sup>[b](#page-32-2)</sup>

<span id="page-32-1"></span> ${}^a$ A 16 bit value take up half the space of a 32 bit value but integers also compress more efficiently than floating point values as whole values are repeated

<span id="page-32-2"></span><sup>b</sup>No, multiplying by 1000 means than each increment (i.e., value of 1) is equal to 0.1% reflectance and this is well below the noise threshold of the system.

#### Running the XML commands

To run your commands just add these commands to your radiance XML script and then resrun your script using the rsgisexe command. Both the radiance and the TOA images will be calculated

#### <span id="page-32-0"></span>3.1.3 Re-projecting to OSGB

To reproject the image data to the Ordnance Survey National Grid we need to use the command gdalwarp. GDAL is a software library which allows spatial located images to read and written where a common interface is provided for all the supported image formats. RSGISLib uses GDAL to read and write images and supports all the image formats that GDAL supports. GDAL also includes a number of command line tools for common tasks such as converting between image formats (gdal translate) and warping images (gdalwarp). For more information on GDAL visit the website <http://www.gdal.org>.

To use gdalwarp the input and output image coordinate systems and projections need to be specified. There are a number of ways in which this can be done but the preferred method is through the 'Well-Known Text' (WKT) format. WKT files for the input projection (UTM 30N WGS84; utm30wgs83.wkt) and output projection (OSGB 36; osgb36.wkt) have been provided.

To use gdalwarp the following options are required (Note, the slash is used to allow the command to be split across multiple lines withn the shell script). See the GDAL website for a description of these options - you should get used to consulting online resources to understand how to do what you need to do.

```
gdalwarp -s_srs ./utm30wgs83.wkt -t_srs ./osgb36.wkt -ot UInt16 \
        -wt float32 -srcnodata 0 -order 3 -r cubic -of KEA \
        L7_20323_20000607_toa.kea L7_20323_20000607_toa_osgb.kea
```
#### <span id="page-33-0"></span>3.1.4 Calculating Statistics and Image Pyramids

To generate the image pyramids and image statistics for the warped image generated by gdalwarp there is a command gdalcalcastats, confusingly this is not part of of the GDAL project and has been independently developed but is built on GDAL, hence the name.

gdalcalcstats L7\_20323\_20000607\_toa\_osgb.kea -ignore 0

#### <span id="page-33-1"></span>3.1.5 Calculate an NDVI

To calculate an NDVI the RSGISLib software will again be used. For this a new XML file needs to be generated, to generate a blank XML file the rsgisexe command with the -b option can be used, as shown below.

```
rsgisexe -b CalcLandsatNDVI.xml
```
Using the new XML file add the following XML to calculate the NDVI using the bandmaths tool.

```
1 <?xml version="1.0" encoding="UTF-8" ?>
2 \le l --
3 Description:
4 XML File for execution within RSGISLib
5 to calculate the NDVI for a landsat 7 scene
6 Created by Pete on Wed Nov 28 21:11:44 2012.
7 Copyright (c) 2012 Aber Uni. All rights reserved.
8 \quad -- \ge9
10 <rsgis:commands xmlns:rsgis="http://www.rsgislib.org/xml/">
11 <rsgis: command algor="imagecalc" option="bandmaths"
12 output="L7_20323_20000607_osgb_NDVI.kea" format="KEA"
13 datatype="Float32" expression="(NIR-Red)/(NIR+Red)" >
14 <rsgis: variable name="Red"
15 image="L7_20323_20000607_toa_osgb.kea"
16 band="4" />
17 <rsgis:variable name="NIR"
18 image="L7_20323_20000607_toa_osgb.kea"
19 band="3" />
20 </rsgis:command>
21 </rsgis:commands>
```
#### <span id="page-34-0"></span>3.1.6 Expanding the Processing to Multiple Scenes

To undertake this process on multiple scenes you have been provided with a template script for RSGISLib which contains all the processing stages. Note that the command line processing command has be used to call the gdalwarp command from within the RSGISLib XML script.

```
\langle-- A command to execute a command line utilities (e.g., mkdir) -->
<rsgis:command algor="commandline" option="execute" command="string" />
```
The the template is shown below and the key thing to notice is the lack of specified filenames and variables, instead variables start '\$' have been used and will be replaced with the true values at a later stage.

```
1 <rsgis: command algor="imagecalibration" option="landsatradcal"
2 output="$PATH/$FILENAME1_rad.kea" format="KEA" >
3 <rsgis:band name="b1" image="$FILEPATH1"
4 band="1" sensorband="LETM7_B1" />
      5 <rsgis:band name="b2" image="$FILEPATH2"
6 band="1" sensorband="LETM7_B2" />
7 <rsgis:band name="b3" image="$FILEPATH3"
8 band="1" sensorband="LETM7_B3" />
9 <rsgis:band name="b4" image="$FILEPATH4"
10 band="1" sensorband="LETM7_B4" />
11 <rsgis:band name="b5" image="$FILEPATH5"
12 band="1" sensorband="LETM7_B5" />
13 <rsgis:band name="b7" image="$FILEPATH6"
14 band="1" sensorband="LETM7_B7" />
15 </rsgis:command>
16 <rsgis: command algor="imageutils" option="popimgstats"
17 image="$PATH/$FILENAME1_rad.kea" ignore="0"
18 pyramids="yes" />
19 <rsgis: command algor="imagecalibration" option="topatmosrefl"
20 input="$PATH/$FILENAME1 rad.kea"
21 output="$PATH/$FILENAME1_toa.kea"
22 format="KEA" scaleFactor="1000"
23 day="$VAR1" month="$VAR2" year="$VAR3"
24 elevation="$VAR4" datatype="UInt16" >
25 <rsgis:band sensorband="LETM7_B1" />
26 <rsgis:band sensorband="LETM7_B2" />
27 <rsgis:band sensorband="LETM7_B3" />
28 <rsgis:band sensorband="LETM7_B4" />
29 <rsgis:band sensorband="LETM7_B5" />
30 <rsgis:band sensorband="LETM7_B7" />
31 </rsgis:command>
32 <rsgis:command algor="imageutils" option="popimgstats"
33 image="$PATH/$FILENAME1_toa.kea" ignore="0"
34 pyramids="yes" />
35 <rsgis:command algor="commandline" option="execute"
36 command="gdalwarp -s_srs ./utm30wgs83.wkt -t_srs
37 ./osgb36.wkt -ot UInt16 -wt float32
38 - srcnodata 0 -order 3 -r cubic -of KEA
39 $PATH/$FILENAME1_toa.kea
40 $PATH/$FILENAME1_toa_osgb.kea" />
41 <rsgis: command algor="imageutils" option="popimgstats"
```
```
42 image="$PATH/$FILENAME1_toa_osgb.kea" ignore="0"
43 pyramids="yes" />
44 <rsgis: command algor="imagecalc" option="bandmaths"
45 output="$PATH/$FILENAME1_osgb_NDVI.kea" format="KEA"
46 datatype="Float32" expression="(NIR-Red)/(NIR+Red)" >
47 <rsgis:variable name="Red"
48 image="$PATH/$FILENAME1_toa_osgb.kea"
49 band="4" />
50 <rsgis:variable name="NIR"
51 image="$PATH/$FILENAME1_toa_osgb.kea"
52 band="3" />
53 </rsgis:command>
54 <rsgis:command algor="imageutils" option="popimgstats"
55 image="$PATH/$FILENAME1_osgb_NDVI.kea" ignore="0"
56 pyramids="yes" />
```
To understand what the different variables have been used for see the list be $low$ 

- \$PATH This is the path with in the file system where the output files will be written.
- \$FILENAME1 This is the start of the file name which all output files will have.
- \$FILEPATH1 Band 1 of the input Landsat scene.
- \$FILEPATH2 Band 2 of the input Landsat scene.
- \$FILEPATH3 Band 3 of the input Landsat scene.
- \$FILEPATH4 Band 4 of the input Landsat scene.
- \$FILEPATH5 Band 5 of the input Landsat scene.
- \$FILEPATH6 Band 7 of the input Landsat scene.
- \$VAR1 Day of capture
- \$VAR2 Month of capture
- \$VAR3 Year of capture
- \$VAR4 Solar Elevation

To replace these variables with the real data values the rsgislibcmdxml.py and rsgislibvarsxml.py scripts needs to be used as shown below.

```
1 # Create an output directory for the results
2 mkdir L7_20323_20000617_Outputs
3 # Add the file names and paths to the script
4 rsgislibcmdxml.py -i LandsatProcessingTemplate.xml \
5 -o LandsatProcessingTemplate_Filenames.xml \
6 -p L7_20323_20000617_Outputs \
                -b L7_20323_20000617 \
8 -f LE72030232000169EDC00/L71203023_02320000617_B10.TIF
9 -f LE72030232000169EDC00/L71203023_02320000617_B20.TIF \
10 -f LE72030232000169EDC00/L71203023_02320000617_B30.TIF
11 - f LE72030232000169EDC00/L71203023_02320000617_B40.TIF
12 -f LE72030232000169EDC00/L71203023_02320000617_B50.TIF
13 -f LE72030232000169EDC00/L72203023_02320000617_B70.TIF
14 # Add the variable values to the script.
15 rsgislibvarsxml.py -i LandsatProcessingTemplate_Filenames.xml \
16 -o L7_20323_20000617_PreProcessing.xml \
17 -v 17 \
18 -v 6 \
19 -v 2000 \
20 -v 57.2241705
```
After you have expand the shell script for generating the scripts for the other images you should have something which looks like this.

```
1 mkdir L7_20323_20000617_Outputs
2 rsgislibcmdxml.py -i LandsatProcessingTemplate.xml \
3 -o LandsatProcessingTemplate_Filenames.xml
^{4} -p L7_20323_20000617_Outputs \
-b L7_20323_20000617 \
6 -f LE72030232000169EDC00/L71203023_02320000617_B10.TIF
                 -f LE72030232000169EDC00/L71203023_02320000617_B20.TIF \
                 8 -f LE72030232000169EDC00/L71203023_02320000617_B30.TIF \
9 -f LE72030232000169EDC00/L71203023_02320000617_B40.TIF
10 -f LE72030232000169EDC00/L71203023_02320000617_B50.TIF
11 - f LE72030232000169EDC00/L72203023_02320000617_B70.TIF
12 rsgislibvarsxml.pv -i LandsatProcessingTemplate Filenames.xml \setminus13 -o L7_20323_20000617_PreProcessing.xml
14 -v 17 \
- v 6 \sqrt{ }
```

```
16 -v 2000 \
-v 57.2241705
18
19 mkdir L7_20323_20020404_Outputs
20 rsgislibcmdxml.py -i LandsatProcessingTemplate.xml \
21 - CandsatProcessingTemplate Filenames.xml
22 -p L7_20323_20020404_0utputs \
23 -b L7_20323_20020404
24 -f LE72030232002094EDC00/L71203023_02320020404_B10.TIF \
<sup>25</sup> -f LE72030232002094EDC00/L71203023 02320020404 B20.TIF
26 -f LE72030232002094EDC00/L71203023_02320020404_B30.TIF \
27 -f LE72030232002094EDC00/L71203023_02320020404_B40.TIF \
28 - f LE72030232002094EDC00/L71203023_02320020404_B50.TIF
29 -f LE72030232002094EDC00/L72203023_02320020404_B70.TIF
30 rsgislibvarsxml.py -i LandsatProcessingTemplate_Filenames.xml
31 -o L7_20323_20020404_PreProcessing.xml \
32 \qquad -\mathbf{v} \neq \mathbf{v}33 -v 4 \
34 -v 2002-v 39.9992339
36
37 mkdir L7_20323_20020911_Outputs
38 rsgislibcmdxml.py -i LandsatProcessingTemplate.xml \
39 -o LandsatProcessingTemplate_Filenames.xml \
40 -p L7_20323_20020911_Outputs \
^{41} -b L7_20323_20020911 \
42 -f LE72030232002254SGS00/L71203023_02320020911_B10.TIF \
43 -f LE72030232002254SGS00/L71203023_02320020911_B20.TIF \
44 - f LE72030232002254SGS00/L71203023_02320020911_B30.TIF
45 -f LE72030232002254SGS00/L71203023_02320020911_B40.TIF \
46 - f LE72030232002254SGS00/L71203023_02320020911_B50.TIF
47 -f LE72030232002254SGS00/L72203023_02320020911_B70.TIF
48 rsgislibvarsxml.py -i LandsatProcessingTemplate_Filenames.xml
49 -o L7_20323_20020911_PreProcessing.xml \
50 -v 11 \
-{\rm v} 9 -{\rm v}52 -v 2002 \
-v 39.1746567
54
55 mkdir L7_20323_20030218_Outputs
56 rsgislibcmdxml.py -i LandsatProcessingTemplate.xml \
```
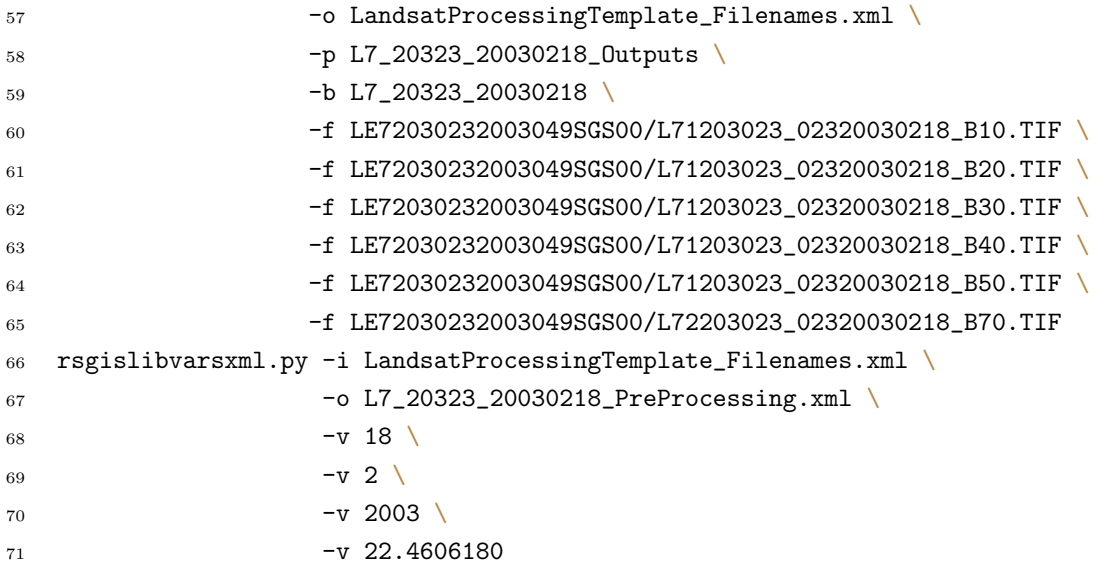

Finally, you run each of the XML scripts generated and using the rsgisexe command to process your imagery.

## 3.2 Linear Spectral Unmixing

RSGISLib provides commands for unconstrained and constrained linear unmixing which is commonly used to understand the proportion of endmembers contributing to the reflectance of each pixel. In the case of linear spectral unmixing then the combination is linear (i.e., additive) and provides the proportion of the reflectance of each input pixel corresponding the endmembers provided. The key to spectral unmixing is the selection of suitable endmembers which need to correspond with the extremes of the feature space of the data you are unmixing. You can define up to  $n-1$  (n is the number of image bands) endmembers but is commonly less.

Using multispectral data within the UK, common endmembers are:

- Photosynthetic Vegetation
- Non-photosynthetic Vegetation
- Shade / Water

Therefore, unmixing for these three parameters will provide an output image with 3 image bands:

- 1. Proportion of photosynthetic vegetation
- 2. Proportion of non-photosynthetic vegetation
- 3. Proportion of shade and water

#### 3.2.1 Defining End Members

There are a number of automated methods for defining end members (see literature) but in this case a manual selection of the end members is undertaken by defining a region (polygon) for each endmember using a shapefile (i.e., using QGIS or ArcMap).

If imagery is well corrected to surface reflectance with a standardised sun and view angle then a common set of endmembers can be used across a set of images but if imagery is poorly corrected (i.e., top of atmospheric reflectance or at sensor radiance) then end members need to be individually defined per image.

Once a set of polygons (one for each endmember has been define) then the following XML command with RSGISLib can be executed to generate a matrix file (.mtxt) where a single spectral profile is calculated for each region and saved as a matrix.

```
<!-- A command to extract the pixel values for
    regions to a matrix file as columns which
    can be used as endmembers for unmixing
--<rsgis:command algor="zonalstats" option="endmembers"
              image="image.env" vector="polygons.shp"
               output="output.mtxt" method="polyContainsPixel |
              polyContainsPixelCenter | polyOverlapsPixel |
              polyOverlapsOrContainsPixel | pixelContainsPoly |
              pixelContainsPolyCenter | adaptive | envelope" />
```
So for example:

```
<?xml version="1.0" encoding="UTF-8" ?>
\langle!--
   Description:
       XML File for execution within RSGISLib
   Created by **ME** on Sat Mar 30 18:12:47 2013.
   Copyright (c) 2013 **Organisation**. All rights reserved.
--&><rsgis:commands xmlns:rsgis="http://www.rsgislib.org/xml/">
    <rsgis:command algor="zonalstats" option="endmembers"
                   image="./L7ETM_530N035W_20100620_AtCor_osgb_masked.kea"
                   vector="./EndMembers.shp" output="./Endmembers"
                   method="polyContainsPixelCenter" />
</rsgis:commands>
```
#### 3.2.2 Unmixing the Scene

Using the matrix file representing the end members the scene can be unmixed using either of the following XML commands.

```
<!-- A command to undertake an unconstrained linear spectral
     unmixing of the input image for a set of endmembers \rightarrow<rsgis:command algor="imagecalc" option="unconlinearspecunmix"
               image="image.env" output="image" endmembers="matrix.mtxt"
               [gain="float" offset="float" format="GDAL Format"
               datatype="Byte | UInt16 | Int16 | UInt32 | Int32 |
                         Float32 | Float64"] />
\langle-- A command to undertake a partially constrained linear spectral
     unmixing of the input image for a set of endmembers where the
     sum of the unmixing will be approximately 1 -->
<rsgis:command algor="imagecalc" option="consum1linearspecunmix"
               image="image.env" output="image" endmembers="matrix.mtxt"
               weight="float" [gain="float" offset="float" format="GDAL Format"
               datatype="Byte | UInt16 | Int16 | UInt32 | Int32 |
                        Float32 | Float64"] />
```
The first command is a completely unconstrained approach and will commonly produce results which are unrealistic as the combination (mixture) does not add up to 1 and some values could be negative which is of course impossible (a pixel cannot be made up of a negative amount of photosynthetic vegetation, for example). The second is partially constrained as the combination (mixture) must add up to 1 but does still allow negative values. There is also a version of least squares (the mathematical method used to solve the unmixing problem) which does not produce negative values (non-negative least squares) but this version is not yet working within RSGISLib.

Therefore, it is recommend that the partially constrained algorithm (which is the implementation ENVI uses) is used as shown below where as the imagery is atmospherically corrected the same endmembers have been used on multiple images.

```
1 <?xml version="1.0" encoding="UTF-8" ?>
2 \le l --
3 Description:
4 XML File for execution within RSGISLib
5 Created by **ME** on Sat Mar 30 18:12:47 2013.
6 Copyright (c) 2013 **Organisation**. All rights reserved.
7 \quad -->8
9 <rsgis:commands xmlns:rsgis="http://www.rsgislib.org/xml/">
10 <rsgis:command algor="zonalstats" option="endmembers"
11 image="./L7ETM_530N035W_20100620_AtCor_osgb_masked.kea"
12 vector="./EndMembers.shp" output="./Endmembers"
13 method="polyContainsPixelCenter" />
14 <rsgis:command algor="imagecalc" option="consum1linearspecunmix"
15 image="./L7ETM_530N035W_20100620_AtCor_osgb_masked.kea"
16 output="L7ETM_530N035W_20100620_AtCor_osgb_masked_unmixed.kea"
17 endmembers="./Endmembers.mtxt" weight="35" format="KEA"
18 datatype="Float32" />
19 <rsgis:command algor="imagecalc" option="consum1linearspecunmix"
20 image="./L7ETM_530N035W_20100417_AtCor_osgb_masked.kea"
21 output="L7ETM_530N035W_20100417_AtCor_osgb_masked_unmixed.kea"
22 endmembers="./Endmembers.mtxt" weight="35" format="KEA"
23 datatype="Float32" />
```
24 </rsgis:commands>

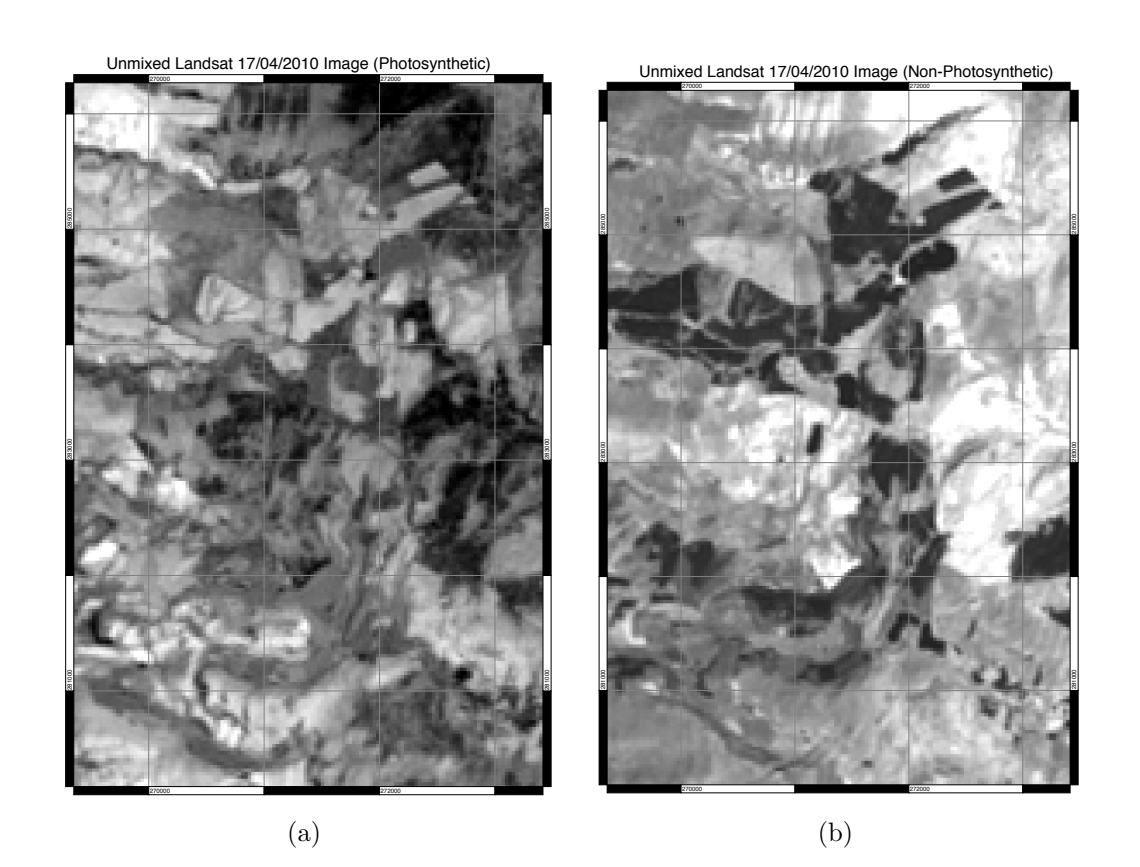

Figure 3.1: Example of a landsat scene which has been unmixed using linear spectral unmixing.

## Chapter 4

## Examples – Image Utilities

## 4.1 Creating a new Image

#### 4.1.1 Copying an existing image header

To create a new image with the same dimensions and location and header information as an existing image but with a defined set of image bands, data type and image format the following command can be used. The pixelval option is the value two which all the pixel values will be set to.

```
<rsgis:command algor="imageutils" option="createcopy"
               image="image.img" output="image_out.env"
              numbands="int" pixelval="float"
               format="GDAL Format"
               datatype="Byte | UInt16 | Int16 |
               UInt32 | Int32 | Float32 | Float64" />
```
### 4.2 Editing Header information

#### 4.2.1 Set the projection

The following command allows a ogr wkt file to used to specify the project of the image file such that the header is over written.

```
<rsgis:command algor="imageutils" option="assignproj"
               image="image.env" projwkt="txt.wkt" />
```
#### 4.2.2 Over write spatial header

The following command allows the spatial header information to be defined. Only the options you wish to specify need to defined where those which are not defined will not be changed.

```
<rsgis:command algor="imageutils" option="assignspatialinfo"
               image="image.env"
               [tlx="double"] [tly="double"]
               [resX="double"] [resY="double"]
               [rotX="double"] [rotY="double"] />
```
#### 4.2.3 Remove Spatial Header

The following command removes the spatial header from the input image and makes a copy of the input image file.

```
<rsgis:command algor="imageutils" option="removespatialref"
               image="image.env" output="image_out.env" />
```
### 4.3 Stacking Image Bands

To stack image bands within RSGISLib there are two commands are provided, the first attempts to stack all the images (with a specified file extension) within

a directory while the second stacks a specified list of images but in both cases all the images need to intersect and have the same image resolution.

```
1 \le l --
2 Stacks all the image bands within a directory into a
3 single image file
4 \quad -- \rangle5 <rsgis:command algor="stackbands" option="dir" dir="input_DIR"
6 output="outputimage" ext="file_extension"
7 format="GDAL Format" datatype="Byte | UInt16 |
8 Int16 | UInt32 | Int32 | Float32 | Float64" />
9 \leq l -
10 Stacks all the image bands provided in list
11 into a single image file
12 \t---213 <rsgis: command algor="stackbands" option="imgs" output="outputimage"
14 format="GDAL Format" datatype="Byte | UInt16 | Int16 |
15 UInt32 | Int32 | Float32 | Float64" skipValue="float" >
16 <rsgis: image name="band(s) name" file="image1" />
17 <rsgis:image name="band(s) name" file="image2" />
18 <rsgis:image name="band(s) name" file="image3" />
19 <rsgis:image name="band(s) name" file="image4" />
20 </rsgis:command>
```
## 4.4 Sub-setting Images

RSGISLib provides a number of commands for sub-setting imagery to existing datasets and regions.

#### 4.4.1 Subset to Image

The first command allows an image to be sub-setted to another image (i.e., the region of interest; ROI). Where the output image format and data type can be specified. If they are not specified the default in the ENVI image format and the data type is Float32.

```
<rsgis:command algor="imageutils" option="subset2img"
               image="image.env" output="output_img.env"
              roi="roi.env" format="GDAL Format"
              datatype="Byte | UInt16 | Int16 | UInt32 |
                         Int32 | Float32 | Float64" />
```
#### 4.4.2 Subset to Vector

Another option is to subset the input image to the bounding box of a shapefile, this is the region defined by all the geometries within the shapefile.

```
<rsgis:command algor="imageutils" option="subset"
               image="image.env" output="output_img.env"
               vector="vector.shp" format="GDAL Format"
               datatype="Byte | UInt16 | Int16 | UInt32 |
                         Int32 | Float32 | Float64" />
```
#### 4.4.3 Subset to Polygons

The final option is to subset the image to a number of output images, one for each polygon within the inputted shapefile. The shapefile attribute tables needs an attribute containing a file path name which will be used to differentiate the output files. The output is the base file path and file name to which the value in the attribute table will be appended and the file extension provided appended on the end.

```
<rsgis:command algor="imageutils" option="subset2polys"
               image="image.env" output="image_out_base"
              vector="vector.shp" outfilename="attribute"
              format="GDAL Format" datatype="Byte | UInt16 |
              Int16 | UInt32 | Int32 | Float32 | Float64"
               extension="env | kea | tif | etc"/>
```
### 4.5 Generate Image Tiles

#### 4.5.1 Square tiles

To cut an image into a set of image tiles the following command can be used, where the width and height is specified in pixels and an overlap is optional (set to zero if overlap is not required). If the offset option is set, then the files are started half way through a tile (i.e., the first tiles will be half tiles) meaning two tilings can be generated - useful for merging over tile boundaries.

```
<rsgis:command algor="imageutils" option="createtiles"
               image="image.env" output="image_out_base"
               width="int" height="int" overlap="int"
               format="GDAL Format"
               datatype="Byte | UInt16 | Int16 |
                        UInt32 | Int32 | Float32 | Float64"
               offset="yes|no" />
```
### 4.6 Mosaic

The mosaic command in RSGISLib provides a number of options, the simplest (and fastest) method for generating a mosaic assumes square tiles, with no regions containing no data. Images may be specified in the XML or all files in a specified directory with a given extension used.

```
\langle -- Mosaic a list of images \rightarrow<rsgis:command algor="imageutils" option="mosaic"
    output="mosaic.kea" nodata="float=0"
   proj="IMAGE"
   format="GDAL Format"
   datatype="Byte | UInt16 | Int16 | UInt32 |
    Int32 | Float32 | Float64" >
        <rsgis:image file="image1" />
        <rsgis:image file="image2" />
        <rsgis:image file="image3" />
        <rsgis:image file="image4" />
    </rsgis:command>
```

```
<!-- Mosaic all images in a directory, with a given extension. -->
<rsgis:command algor="imageutils" option="mosaic"
   output="mosaic.kea" nodata="float=0"
   dir="directory" ext=".ext"
   proj="IMAGE"
   format="GDAL Format"
   datatype="Byte | UInt16 | Int16 | UInt32 |
    Int32 | Float32 | Float64" />
\langlersgis:command>
```
The background value of the new mosaic is set using nodata, the default value is 0. As well as the simple mosaic there are a number of options for dealing with overlapping pixels:

skipValue Skip pixels with this value.

- skipLowerThresh / skipUpperThresh Skip pixels between upper and lower thresholds, can't be used in combination with skip value.
- setSkipBand Band to check for skip value / upper lower threshold. Values are only checked from a single band not all bands. This allows metadata bands (e.g., image date) to be included in the mosaic.

overlapBehaviour Behaviour for overlapping regions

### 4.7 Sub-Sample the Image file

The following command allows a sample of an image file to be extracted as a HDF5 file, where pixel values with the nodata value specified are ignored and only a sample of the pixel values are exported. If a subsample value of 1 is used then every pixel is exported which a value of 2 means every other pixel and a value of 10 means every 10th pixel.

```
<rsgis:command algor="imageutils" option="subsampleimage"
              image="image.kea" output="data.hdf"
              nodata="float" subsample="int" />
```
The following python script can be used to read into the HDF5 file using h5py and plots two columns as a scatter plot.

```
1 #! /usr/bin/env python
2
3 import numpy as np
4 import h5py
5 import sys
6 import matplotlib.pyplot as plt
7
8 def plot(data, x, y):
9 fig = plt.figure()
10 ax = fig.add_subplot(111)
11 ax.scatter(data[...,x], data[...,y])
12 plt.show()
13
14 def run():
15 file = 'OriginalMoscaic_sample.hdf'
16 if not h5py.is_hdf5(file):
17 print "It was not a hdf5 file."
18 sys.exit()
19
20 f = h5py.File(file, 'r')21 dset = f['/DATA/DATA']22 plot(dset, 1, 2)
23 f.close()
24
25 if _{\text{}} _{\text{}} _{\text{}} \text{}} \text{}} \text{}} \text{}} \text{}} \text{}} \text{}} \text{}} \text{}} \text{}} \text{}} \text{}} \text{}} \text{}} \text{}} \text{}} \text{}} \text{}} \text{}} \text{}} \text{}} \text{}} \text{}} \text{}} \text{}} \text{}} \text{}} 
26 run()
```
## Chapter 5

## Examples – Vectors

## 5.1 Zonal Statistics

To calculate statistics for pixels falling within a polygon the zonal statistics command in RSGISLib may be used

The main utility for performing zonal stats is pixel stats.

```
1 <rsgis:commands xmlns:rsgis="http://www.rsgislib.org/xml/">
2 \le l --
3 Extract statistics from pixels falling within each polygon in
4 a shapefile.
5 \quad -- \rangle6
7 <rsgis:command algor="zonalstats" option="pixelstats" image="image.env"
8 vector="polys.shp" raster="polys.env"
9 output="output.shp"
10 method="polyContainsPixelCenter"
11 force="yes | no" copyAttributes="yes | no"
12 useBandNames="yes | no"
13 pxlcount="yes | no" mean="yes | no " min="yes | no" max="yes | no "
14 stddev="yes | no" count="yes | no"
15 mode="yes | no" sum="yes | no"
16 minThreshold="float" maxThreshold="float" >
17 <rsgis:attribute name="attribute_name"
18 mean="yes | no " min="yes | no"
```

```
19 max="yes | no " stddev="yes | no " count="yes | no "
20 mode="yes | no" sum="yes | no" >
21 <rsgis:band band="int" minThreshold="float" maxThreshold="float" />
22 </rsgis:attribute>
23 <rsgis:attribute name="attribute_name"
24 mean="yes | no " min="yes | no"
25 max="yes | no " stddev="yes | no" count="yes | no"
26 mode="yes | no" sum="yes | no" >
27 <rsgis:band band="int" minThreshold="float" maxThreshold="float" />
28 </rsgis:attribute>
29 </rsgis:command>
30 </rsgis:commands>
```
image The input image from which statistics will be calculated.

vector OGR file containing polygons for which statistics are to be calculated within. It may extend beyond the polygons but must be in the same projection.

output / outputCSV Shapefile or CSV containing output statistics.

- raster Optional. A rasterised version of the input polygons with pixel valued corresponding to the FID of each polygon. Must be the same resolution as the input image. For large datasets using a rasterised version of the shapefile can speed up processing, particularly when the same shapefile is to be used for multiple images.
- method The method used to calculate if a pixel is counted as being within a polygon. For options see below. can't be used with raster.
- force To overwrite an existing output polygon set "force" to yes.
- copyAttributes To copy the attributes from the input file into the output shapefile (in addiction to fields created to hold the zonal stats) set "copyAttributes" to yes. This only works for outputting a shapefile, not a CSV.

#### Pixel in polygon method

A number of methods are available for deciding if a pixel is included within a polygon

- polyContainsPixel Polygon completely contains pixel
- polyContainsPixelCenter Pixel centre is within the polygon (default)
- polyOverlapsPixel -Polygon overlaps the pixel
- pixelContainsPoly Pixel contains the polygon
- pixelContainsPolyCenter Polygon centre is within pixel
- envelope All pixels in polygon envelope chosen

If no method is set "polyContainsPixelCenter" will be used.

#### Attributes

The attribute, the pixel values correspond to (e.g., NDVI, sigma0) are specified using the 'rsgis:attribute' tag, and the image band is defined using the 'rsgis:band' tag.

```
1 <rsgis:attribute name="attribute_name" >
2 <rsgis:band band="int" />
3 </rsgis:attribute>
```
If no attributes are supplied statistics will be calculated for all image bands, named using the band names for the image (if 'useBandNames="yes"') or b1, b2..., etc., if band names aren't specified or set in the input image.

#### Setting minimum and maximum pixel values

Minimum and maximum pixel values may be specified and only pixels falling within these will be used to calculate statistics from, pixels with a value of NaN will automatically be ignored. Min / max values may be defined in the main tag,

so that the same thresholds are applied to every band, or in the band tag to apply only to that band.

```
1 <rsgis: command algor="zonalstats" option="pixelstats" ....
2 minThreshold="float" maxThreshold="float" >
3 <rsgis:attribute name="attribute_name" >
4 <rsgis:band band="int" />
5 </rsgis:attribute>
6 \leq r sgis: command>
1 <rsgis: command algor="zonalstats" option="pixelstats" ... >
2 <rsgis:attribute name="attribute_name" >
3 <rsgis:band band="int" minThreshold="float" maxThreshold="float" />
4 </rsgis:attribute>
5 </rsgis:command>
```
#### Available statistics

The statistics which may be calculated from each band are.

- min
- max
- mean
- stdev
- mode for integer images, e.g., classifications
- sum
- count this count the number of pixels within the thresholds. It is different from 'pxlcount' which counts the number of pixels within the polygon, which is the same for all attributes.

They may be set using stat="yes" for example to calculate the mean, mean="yes" would be set. Setting in the main tag will apply to all attributes or setting in the attribute tag will only apply to that attribute.

There is a command that only calculates the mean 'pixelmean' this has a smaller memory footprint for very large polygons and has an option if the data is in dB to ensure correct averaging. For general use the pixelstats command is recommended.

#### 5.1.1 Pixel-weighed mean

Rather than using a boolean inclusion / exclusion criteria for determining which pixels to include in the average, the 'pixelWeightedMean' command uses the relative area of each pixel within the polygon to calculate a weighed average.

$$
\bar{x} = \frac{\sum x_i \alpha}{\sum \alpha} \tag{5.1}
$$

Where  $\alpha$  is the percent of the pixel that intersects the polygon, for example when the polygon is completely contained within the pixel  $\alpha = 1$ .

#### 5.1.2 pixelmeanLSSVar

This is a variation on pixel mean where the pixels are shifted around in a window and the mean on the variance is calculated.

```
1 <rsgis:commands xmlns:rsgis="http://www.rsgislib.org/xml/">
2 <rsgis:command algor="zonalstats" option="pixelmeanLSSVar"
3 image="image.env" vector="polys.shp"
4 method="polyContainsPixelCenter"
5 output="output.shp" windowSize="int" offsetSize="float"
6 force="yes | no" pxlcount="yes | no">
7 <rsgis:attribute name="attribute_name" >
8 <traininglent <traininglent <traininglent <traininglent <traininglent <traininglent <tr>
\sim >>>>>
9 </rsgis:attribute>
10 <rsgis:attribute name="attribute_name" >
11 <rsgis:band band="int" threshold="float" />
12 </rsgis:attribute>
13 <rsgis:attribute name="attribute_name" >
14 <rsgis:band band="int" threshold="float" />
15 </rsgis:attribute>
16 </rsgis:command>
17 </rsgis:commands>
```
Where, windowSize is the size of the window to take variance over, e.g., setting at 3 would calculate variance over a 3×3 window. The offsetSize is the distance to move the pixels each time. The default of 1 when used with a window size of  $3\times3$ would average over a  $3\times3$  pixel window. Setting an offset Size of 0.5 a window size of 6×6 would average over the same area but at a higher resolution.

#### 5.1.3 Statistics for points

If statistics are required for a point file, two options are available; a) buffer each point and extract statistics from a number of pixels around the point using 'pixelstats' or b) extract the value for the pixel each point is within using 'pointvalue'.

```
1 <rsgis:commands xmlns:rsgis="http://www.rsgislib.org/xml/">
2 \le l --
3 Buffer each point by a set distance (in coordinate system
4 of shapefile) prior to running pixelstats.
5 \quad -- \rangle6
7 <rsgis:command algor="vectorutils" option="buffervector"
       vector="/data/inPoints.shp"
9 output="/data/inPoints_buffer.shp"
10 buffer="float" force="yes"/>
1 <rsgis:commands xmlns:rsgis="http://www.rsgislib.org/xml/">
2 \le l --
3 Extract the pixel value for each point.
4 \quad -- \ge5
6 <rsgis: command algor="zonalstats" option="pointvalue"
7 image="image.kea"
8 vector="/data/points.shp"
9 output="/data/output.shp"
10 force="yes | no"
11 useBandNames="yes | no"/>
12
13 </rsgis:commands>
```
As with 'pixelstats' a CSV may be outputted instead of a shapefile using 'outputCSV' instead of 'output'

## Chapter 6

# Examples - Image Segmentation

## 6.1 Iterative Elimination Algorithm

The segmentation algorithm (?) is based on generating spectrally similar units with a minimum object size.

The algorithm consists of a number of steps

- 1. Select image bands and stack images
- 2. Stretch image data
- 3. Find unique cluster within feature space (KMeans)
- 4. Assign pixels to clusters
- 5. Clump the image
- 6. Eliminate small segments

The KMeans clusters takes just a single image where all the bands are used as input so if multiple images are required to be inputted then they need to be stacked and the bands which are to be used selected. As a Euclidean distance is used within the feature space the image is stretched such that all the pixel values are within the same range (i.e., 0–255).

A clustering algorithm is then used to identify the unique colours within the image, in this case a KMeans clustering is used but other clustering algorithms could also be used instead. The image pixels are then assigned to the clusters (classifying the image) and the image clumped to find the connected regions of the image.

The final step is an iterative elimination of the small segments, starting with the single pixels and going up to the maximum size of the segments specified by the user.

Therefore, there are two key parameters within the algorithm:

- 1. the number of cluster centres identified by the KMeans clustering
- 2. the minimum size of the segments

#### 6.1.1 XML Code

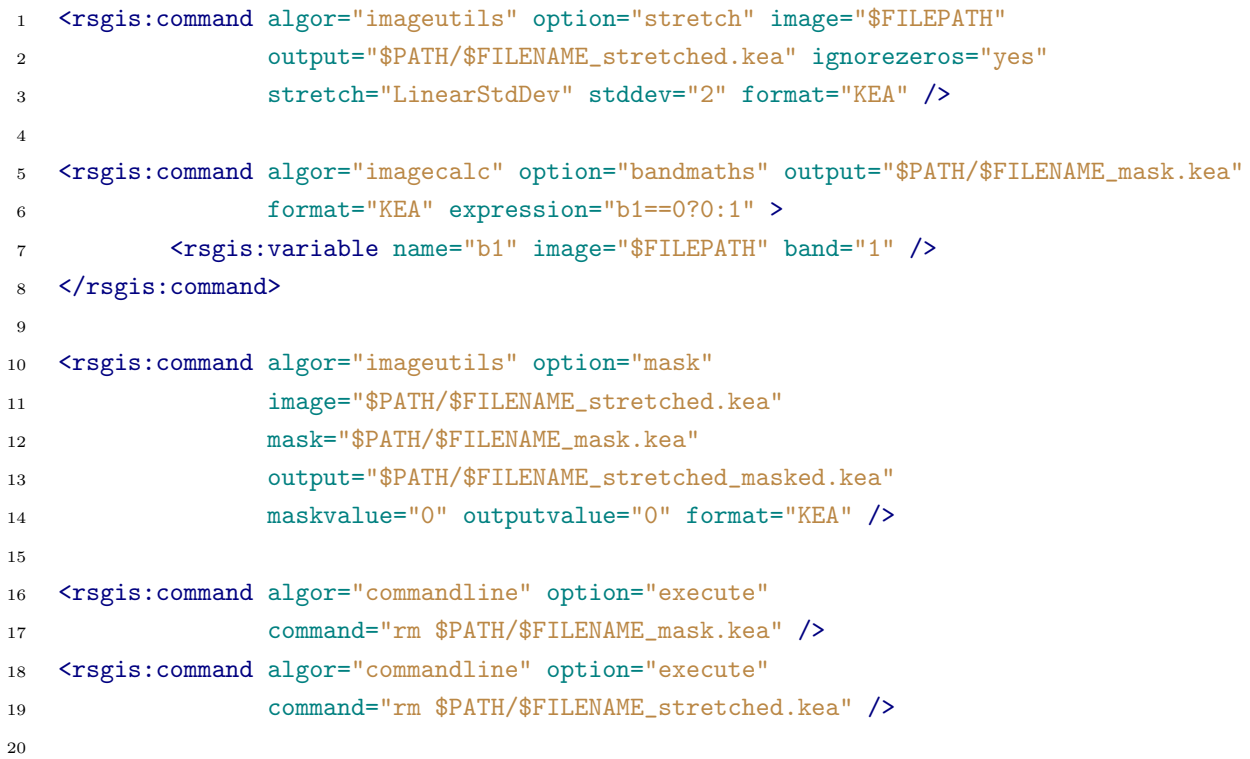

```
21 <rsgis: command algor="imagecalc" option="kmeanscentres"
22 image="$PATH/$FILENAME_stretched_masked.kea"
23 output="$PATH/$FILENAME_clusters" numclusters="60" maxiterations="200"
24 degreeofchange="0.25" subsample="1" initmethod="diagonal_range_attach" />
25
26 <rsgis:command algor="segmentation" option="labelsfromclusters"
27 image="$PATH/$FILENAME_stretched_masked.kea"
28 output="$PATH/$FILENAME_clusters.kea"
29 clusters="$PATH/$FILENAME_clusters.gmtxt"
30 ignorezeros="yes" format="KEA" proj="IMAGE" />
31
32 <rsgis: command algor="segmentation" option="elimsinglepxls"
33 image="$PATH/$FILENAME_stretched_masked.kea"
34 clumps="$PATH/$FILENAME_clusters.kea"
35 temp="$PATH/$FILENAME_clusters_singlepxls_tmp.kea"
36 output="$PATH/$FILENAME_clusters_nosinglepxls.kea"
37 ignorezeros="yes" format="KEA" proj="IMAGE" />
38
39 <rsgis:command algor="commandline" option="execute"
40 command="rm $PATH/$FILENAME_clusters.kea" />
41 <rsgis: command algor="commandline" option="execute"
42 command="rm $PATH/$FILENAME_clusters_singlepxls_tmp.kea" />
43
44 <rsgis:command algor="segmentation" option="clump"
45 image="$PATH/$FILENAME_clusters_nosinglepxls.kea"
46 output="$PATH/$FILENAME_clumps.kea" nodata="0"
47 format="KEA" inmemory="no" proj="IMAGE" />
48
49 <rsgis: command algor="commandline" option="execute"
50 command="rm $PATH/$FILENAME_clusters_nosinglepxls.kea" />
51
52 <rsgis:command algor="segmentation" option="rmsmallclumpsstepwise"
53 image="$PATH/$FILENAME_stretched_masked.kea"
54 clumps="$PATH/$FILENAME_clumps.kea"
55 output="$PATH/$FILENAME_clumps_elim.kea"
56 minsize="50" maxspectraldist="200000"
57 format="KEA" inmemory="no" proj="IMAGE" />
58
59 <rsgis:command algor="commandline" option="execute"
60 command="rm $PATH/$FILENAME_stretched_masked.kea" />
61 <rsgis: command algor="commandline" option="execute"
```
#### CHAPTER 6. EXAMPLES - IMAGE SEGMENTATION 50

```
62 command="rm $PATH/$FILENAME_clumps.kea" />
63
64 <rsgis: command algor="segmentation" option="relabelclumps"
65 image="$PATH/$FILENAME_clumps_elim.kea"
66 output="$PATH/$FILENAME_clumps_elim_final.kea"
67 format="KEA" inmemory="no" proj="IMAGE" />
68
69 <rsgis: command algor="commandline" option="execute"
70 command="rm $PATH/$FILENAME_clumps_elim.kea" />
71
72 <rsgis:command algor="segmentation" option="meanimg"
73 image="$FILEPATH" clumps="$PATH/$FILENAME_clumps_elim_final.kea"
74 output="$PATH/$FILENAME_clumps_elim_mean.kea"
75 format="KEA" inmemory="no" proj="IMAGE" />
76
77 <rsgis: command algor="imageutils" option="popimgstats"
78 image="$PATH/$FILENAME_clumps_elim_mean.kea" ignore="0" pyramids="yes" />
```
To use the script provided you need to use the rsgislibxml.py command which replaces the \$FILEPATH with the file path of the input image (found by rsgislibxml.py within the input directory) \$PATH with the provided directory path and \$FILENAME with the name of the input file. An example of this command is given below:

```
rsgislibxml.py -i RunSegmentationTemplate.xml \
               -o Segmentation.xml -p ./Segments \
               -d ./Data/ -e .kea -r no -t single
```
Once the command above has been executed then the segmentation can be run using the rsgisexe command:

rsgisexe -x Segmentation.xml

The resulting segmentation will have produced 3 output files

- 1. ∗clusters.gmtxt Cluster centres.
- 2. ∗clumps elim final.kea Segment clumps.
- 3. ∗clumps elim mean.kea Mean colour image using segments.

Following the segmentation the it is recommend that you make sure that the clumps file is defined as a thematic file, as demonstrated in the following piece of python:

```
1 #!/usr/bin/env python
2
3 import sys
4 from osgeo import gdal
5
6 \mid ds = \text{gdal.Dpen(sys.argv[1], gdal.GA_Update)}7 for bandnum in range(ds.RasterCount):
8 \mid band = ds.GetRasterBand(bandnum + 1)
9 band.SetMetadataItem('LAYER_TYPE', 'thematic')
```
Finally, use the gdalcalcstats command to populate the image with an attribute table, histogram and colour table (set -ignore 0 as 0 is the background no data value).

```
setthematic.py L7ETM_530N035W_clumps_elim_final.kea
gdalcalcstats L7ETM_530N035W_clumps_elim_final.kea -ignore 0
```
## Chapter 7

## Examples – Raster GIS

## 7.1 Populating Clumps with Statistics

#### 7.1.1 Basic Statistics

To populate the segments with statistics (i.e., Mean for each spectral band) there is a command with the rastergis part of the RSGISLib software. Examples of this are shown within the XML code below, note the text given for each band is the names of the output columns.

```
1 <?xml version="1.0" encoding="UTF-8" ?>
2 \le l --
3 Description:
4 XML File for execution within RSGISLib
5 Created by **ME** on Thu Mar 21 09:25:21 2013.
6 Copyright (c) 2013 **Organisation**. All rights reserved.
7 \quad -- \rightarrow8
9 <rsgis:commands xmlns:rsgis="http://www.rsgislib.org/xml/">
10
11 <rsgis: command algor="rastergis" option="popattributestats"
12 clumps="L7ETM_530N035W_Classification.kea"
13 input="L7ETM_530N035W_20100417_AtCor_osgb_masked.kea" >
14 <rsgis:band band="1" mean="MayBlue" stddev="MaySDBlue" />
15 <rsgis:band band="2" mean="MayGreen" stddev="MaySDGreen" />
```
#### CHAPTER 7. EXAMPLES – RASTER GIS 54

```
16 <rsgis:band band="3" mean="MayRed" stddev="MaySDRed" />
17 <rsgis:band band="4" mean="MayNIR" stddev="MaySDNIR" />
18 <rsgis:band band="5" mean="MaySWIR1" stddev="MaySDSWIR1" />
19 <rsgis:band band="6" mean="MaySWIR2" stddev="MaySDSWIR2" />
20 </rsgis:command>
21
22 <rsgis:command algor="rastergis" option="popattributestats"
23 clumps="L7ETM_530N035W_Classification.kea"
24 input="L7ETM_530N035W_20100620_AtCor_osgb_masked.kea" >
25 <rsgis:band band="1" mean="JuneBlue" stddev="JuneSDBlue" />
26 <rsgis:band band="2" mean="JuneGreen" stddev="JuneSDGreen" />
27 <rsgis:band band="3" mean="JuneRed" stddev="JuneSDRed" />
28 <rsgis:band band="4" mean="JuneNIR" stddev="JuneSDNIR" />
29 <rsgis:band band="5" mean="JuneSWIR1" stddev="JuneSDSWIR1" />
30 <rsgis:band band="6" mean="JuneSWIR2" stddev="JuneSDSWIR2" />
31 \langle/rsgis:command>
32
33 <rsgis:command algor="rastergis" option="popattributestats"
34 clumps="L7ETM_530N035W_Classification.kea"
35 input="Nant_y_Arian_DEM_30m.kea" >
36 <rsgis:band band="1" min="MinDEM" mean="MaxDEM"
37 mean="MeanDEM" stddev="StdDevDEM" />
38 </rsgis:command>
39
40 </rsgis:commands>
```
#### 7.1.2 Calculating Indicies

If you are going to use a indices and other derived information within your classification it is quite often a good idea to set up a python script to calculate those indices and write them back to the image rather than over complicating your classification script. An example of this is shown below.

```
1 #!/usr/bin/env python
2
3 import sys
4 from rios import rat
5 import numpy
6 import osgeo.gdal as gdal
```

```
8
9 #Input file.
10 fname = "L7ETM_530N035W_Classification.kea"
11 ratDataset = gdal.Open( fname, gdal.GA_Update )
12
13 print "Import Columns."
14 MayBlue = rat.readColumn(ratDataset, "MayBlue")
15 MayGreen = rat.readColumn(ratDataset, "MayGreen")
16 MayRed = rat.readColumn(ratDataset, "MayRed")17 MayNIR = rat.readColumn(ratDataset, "MayNIR")
18 MaySWIR1 = rat.readColumn(ratDataset, "MaySWIR1")
19 MaySWIR2 = rat.readColumn(ratDataset, "MaySWIR2")
20
21 JuneBlue = rat.readColumn(ratDataset, "JuneBlue")
22 JuneGreen = rat.readColumn(ratDataset, "JuneGreen")
23 JuneRed = rat.readColumn(ratDataset, "JuneRed")24 JuneNIR = rat.readColumn(ratDataset, "JuneNIR")
25 JuneSWIR1 = rat.readColumn(ratDatabase. "JuneSWIR1")26 JuneSWIR2 = rat.readColumn(ratDataset, "JuneSWIR2")
27
28 MeanDEM = rat.readColumn(ratDataset, "MeanDEM")
29
30 MayNIR.astype(numpy.float32)
31 MayRed.astype(numpy.float32)
32 JuneNIR.astype(numpy.float32)
33 JuneRed.astype(numpy.float32)
34 MayBlue.astype(numpy.float32)
35 JuneBlue.astype(numpy.float32)
36
37 print "Calculate Indices."
38 MayNDVI = (MayNIR - MayRed) / (MayNIR + MayRed)
39 JuneNDVI = (JuneNIR - JuneRed) / (JuneNIR + JuneRed)
40
41 MayWBI = MayBlue/MayNIR
42 JuneWBI = JuneBlue/JuneNIR
43
44 rat.writeColumn(ratDataset, "MayNDVI", MayNDVI)
45 rat.writeColumn(ratDataset, "JuneNDVI", JuneNDVI)
46 rat.writeColumn(ratDataset, "MayWBI", MayWBI)
47 rat.writeColumn(ratDataset, "JuneWBI", JuneWBI)
```
#### 7.1.3 Percentiles: Median

If you want to use a percentile (i.e., median) then the following option is also available (popattributepercentile).

```
1 <?xml version="1.0" encoding="UTF-8" ?>
2 \le l --
3 Description:
4 XML File for execution within RSGISLib
5 Created by **ME** on Fri Apr 5 21:58:44 2013.
6 Copyright (c) 2013 **Organisation**. All rights reserved.
7 \quad -->8 <rsgis:commands xmlns:rsgis="http://www.rsgislib.org/xml/">
9 < rsgis: command algor="rastergis" option="popattributepercentile"
10 clumps="L7ETM_530N035W_Classification.kea"
11 input="L7ETM_530N035W_20100417_AtCor_osgb_masked.kea" >
12 <rsgis:band band="1" name="BlueMedian" percentile="50" />
13 <rsgis:band band="2" name="GreenMedian" percentile="50" />
14 <rsgis:band band="3" name="RedMedian" percentile="50" />
15 <rsgis:band band="1" name="NIRMedian" percentile="50" />
16 <rsgis:band band="2" name="SWIR1Median" percentile="50" />
17 <rsgis:band band="3" name="SWIR2Median" percentile="50" />
18 </rsgis:command>
19 </rsgis:commands>
```
#### 7.1.4 Location

If location of the of the segments is required this can be populated using the following command.

```
1 <?xml version="1.0" encoding="UTF-8" ?>
2 \times 1 -3 Description:
4 XML File for execution within RSGISLib
5 Created by **ME** on Fri Apr 5 22:12:06 2013.
6 Copyright (c) 2013 **Organisation**. All rights reserved.
7 \quad -->8 <rsgis:commands xmlns:rsgis="http://www.rsgislib.org/xml/">
9 <rsgis: command algor="rastergis" option="spatiallocation"
10 image="L7ETM_530N035W_Classification.kea"
```
<sup>11</sup> eastings="Eastings" northings="Northings" /> 12 </rsgis:commands>

### 7.1.5 Shape Parameters

If parameters on the shape of an object are required the following command can be used where the following features are currently available:

- Area
- Asymmetry
- Border Index
- Border Length
- Compactness
- Density
- Elliptic Fit
- Length
- Length Width Ratio
- Width
- Main Direction
- Radius Largest Enclosed Ellipse
- Radius Smallest Enclosed Ellipse
- Rectangular Fit
- Roundness
- Shape Index

```
1 <?xml version="1.0" encoding="UTF-8" ?>
2 \leq l --
3 Description:
4 XML File for execution within RSGISLib
```
#### CHAPTER 7. EXAMPLES – RASTER GIS 58

```
5 Created by **ME** on Fri Apr 5 22:20:48 2013.
6 Copyright (c) 2013 **Organisation**. All rights reserved.
7 \quad - \rightarrow8
9 <rsgis:commands xmlns:rsgis="http://www.rsgislib.org/xml/">
10 <rsgis: command algor="rastergis" option="calcshapeindices"
11 clumps="L7ETM_530N035W_Classification.kea" >
12 <rsgis:index name="Area" column="AreaCol" />
13 <rsgis:index name="BorderLength" column="BorderLenCol" />
14 <rsgis:index name="ShapeIndex" column="ShapeIdxCol" />
15 <rsgis:index name="LengthWidth" column="LenWidCol" />
16 </rsgis:command>
17 </rsgis:commands>
```
#### 7.1.6 Relative Border to a Class

To calculate the relative border of each clump to a clumps with a particular class, for answering questions such as which clumps have a border to urban, the following command has been made available.

```
1 <?xml version="1.0" encoding="UTF-8" ?>
2 \le l --
3 Description:
4 XML File for execution within RSGISLib
5 Created by **ME** on Fri Apr 5 22:26:24 2013.
6 Copyright (c) 2013 **Organisation**. All rights reserved.
7 \quad -->8
9 <rsgis:commands xmlns:rsgis="http://www.rsgislib.org/xml/">
10 <rsgis: command algor="rastergis" option="calcrelborderlength"
11 clumps="L7ETM_530N035W_Classification.kea"
12 ignorezeroedges="yes" colname="Bord2Urban"
13 classcolumn="Classification"
14 classname="Urban" />
15 </rsgis:commands>
```
#### 7.1.7 Populating with an Existing Classification

Where an existing classification is available and you a looking at classifying change for example the classification can be intersected with a new segmentation (clumps file) using the following command.

```
1 <?xml version="1.0" encoding="UTF-8" ?>
2 \le l --
3 Description:
4 XML File for execution within RSGISLib
5 Created by **ME** on Fri Apr 5 23:41:18 2013.
6 Copyright (c) 2013 **Organisation**. All rights reserved.
7 \quad -->8 <rsgis:commands xmlns:rsgis="http://www.rsgislib.org/xml/">
9 <rsgis:command algor="rastergis" option="popcategoryproportions" clumps="clumps.env" categories
10 </rsgis:commands>
```
## 7.2 Classification

A range of classification options are available and are being added but it is recommended that classification is undertaken through the python scripting language where the attribute table can be accessed using the RIOS library (see [\(Bunting](#page-76-0) [and Clewley, 2013\)](#page-76-0) Bunting and Clewley 2013 for a tutorial). Numpy 'where' statements can be can be used to implemented a rule based classification. Alternatively, if you want to use other supervised and unsupervised classifiers there are implementations within numerous freely available python libraries (see machine learning python (mlpy) or scikit-learn libraries).

#### 7.2.1 Rule Based

A rule based classification can be applied using python see [\(Bunting and Clewley,](#page-76-0) [2013\)](#page-76-0) for a tutorial.

#### 7.2.2 Updating an Existing Classification

## 7.3 Change Detection

A per class change detection technique is available within the library. The algorithm requires a classification to be provided, see the earlier command. The algorithm works by identifying for each class a region of the feature space which is specified as a number of standard deviations from the mean (i.e.,  $\pm 3$  standard deviations from the mean as shown below), where this can be specified on a per class basis. The columns used for this test are specified within a comma separated list (fields attribute). If different columns should be used for different classes then you need to duplication this command (e.g., different indices are related to different classes). The algorithm will then identify those clumps which are outside of this 'valid' range and these are likely to be regions of change or areas of inconstancy with the rest of the class.

Therefore, the command can be used in two way:

- 1. To check the consistency of an existing map and dataset.
- 2. To find change from a new image given an old map.

Class names are provided as strings (text), while the 'changeval' is the value outputted to the 'ChangeField'. In the example shown below a different value for the 'changeval' was specified for each class retaining explicit information as to its previous class but this value should be set to 1 for all classes to simply create a binary mask of change.

```
1 <?xml version="1.0" encoding="UTF-8" ?>
2 \le l --
3 Description:
4 XML File for execution within RSGISLib
5 Created by **ME** on Fri Apr 5 23:28:34 2013.
6 Copyright (c) 2013 **Organisation**. All rights reserved.
7 \quad -->8 <rsgis:commands xmlns:rsgis="http://www.rsgislib.org/xml/">
9 <rsgis:command algor="rastergis" option="findchangeclumpsfromstddev"
10 clumps="444432_071117_clumps_lcdb.kea"
```

```
11 classcol="LCDB3_Maj" changefield="ChangeFound"
12 fields="MeanGreenRefl,MeanRedRefl,MeanNIRRefl,MeanSWIRRefl" >
13 <rsgis:class name="71" stddevthres="3" changeval="1" />
14 <rsgis:class name="69" stddevthres="3" changeval="2" />
15 <rsgis:class name="68" stddevthres="3" changeval="3" />
16 <rsgis:class name="64" stddevthres="3" changeval="4" />
17 <rsgis:class name="54" stddevthres="3" changeval="5" />
18 <rsgis:class name="52" stddevthres="3" changeval="6" />
19 <rsgis:class name="51" stddevthres="3" changeval="7" />
20 <rsgis:class name="40" stddevthres="3" changeval="8" />
21 <rsgis:class name="41" stddevthres="3" changeval="9" />
22 <rsgis:class name="43" stddevthres="3" changeval="10" />
23 </rsgis:command>
24 </rsgis:commands>
```
### 7.4 Other Utilities

#### 7.4.1 Export Columns to Raster Bands

A command is available to export individual columns as individual image bands, such as below:

```
1 <?xml version="1.0" encoding="UTF-8" ?>
2 \leq l --
3 Description:
4 XML File for execution within RSGISLib
5 Created by **ME** on Fri Apr 5 22:39:42 2013.
6 Copyright (c) 2013 **Organisation**. All rights reserved.
7 \quad -->8 <rsgis:commands xmlns:rsgis="http://www.rsgislib.org/xml/">
9 <rsgis: command algor="rastergis" option="exportcols2raster"
10 clumps="L7ETM_530N035W_Classification.kea"
11 output="L7ETM_530N035W_ClumpMeans.kea"
12 format="KEA" datatype="Float32" >
13 <rsgis:field name="MayBlue" />
14 <rsgis:field name="MayGreen" />
15 <rsgis:field name="MayRed" />
16 <rsgis:field name="MayNIR" />
```
```
17 <rsgis:field name="MaySWIR1" />
18 <rsgis:field name="MaySWIR2" />
19 </rsgis:command>
20 </rsgis:commands>
```
### 7.4.2 Calculate Statistics

Rather than using the gdalcalcstats or the RSGISLib command popimgstats (within imageutils) which calculate information which is not necessarily required for raster GIS application and can be a quite slow for very large clump files this command is specifically written for only populating the statistics and attribute table required for raster GIS applications using the following command:

```
1 <?xml version="1.0" encoding="UTF-8" ?>
2 \le l --
3 Description:
4 XML File for execution within RSGISLib
5 Created by **ME** on Fri Apr 5 23:10:29 2013.
6 Copyright (c) 2013 **Organisation**. All rights reserved.
7 \quad -->8 <rsgis:commands xmlns:rsgis="http://www.rsgislib.org/xml/">
9 <rsgis: command algor="rastergis" option="populatestats"
10 clumps="L7ETM_530N035W_Segmentation.kea"
11 pyramids="yes"
12 colourtable="yes" />
13 </rsgis:commands>
```
# Chapter 8

# Examples – Image Registration

# Chapter 9

# Examples - RADAR (SAR)

### Chapter 10

### Examples – Other Utilties

### 10.1 Running Command Line Tools from XML

RSGISLib provides a command which allows other command line tools are scripts to be executed from within the XML interface. This could be something as simple and creating a new directory or deleting some temporary files.

<rsgis:command algor="commandline" option="execute" command="string" />

#### 10.1.1 Creating a Directory

The following command will create and output directory 'OutputFiles'.

```
<rsgis:command algor="commandline" option="execute"
              command="mkdir OutputFiles" />
```
#### 10.1.2 Deleting Files

The following command would delete all files which start with 'TempImage' and end with '.kea'.

```
<rsgis:command algor="commandline" option="execute"
               command="rm TempImage*.kea" />
```
# Bibliography

Bunting, P., Clewley, D., 2013. Python scripting for spatial data processing. Online at bitbucket.org/petebunting 1, 1–193.